# P4X400DB/P4X400DBP P4X400DBZ/P400TWIN USER'S MANUAL

M/B For Socket 478 Pentium 4 Processor

NO. G03-P400BT Rev: 2.0

Release date: Jan. 2004

**Trademark:** 

\* Specifications and Information contained in this documentation are furnished for information use only, and are subject to change at any time without notice, and should not be construed as a commitment by manufacturer.

| USER'S | NOTICE               | i<br>DRMATION                                | i        |
|--------|----------------------|----------------------------------------------|----------|
|        |                      |                                              |          |
| COOLI  | NG SOLUTIONS         | i                                            | 1        |
|        |                      |                                              | ļ        |
| 1-1    |                      | IOTHERBOARD                                  |          |
| 1-2    | SPECIFICATIO         | N                                            | 5        |
| 1-3    | PERFORMANC           | E LIST                                       | ł        |
| 1-4    |                      | RAM & JUMPER SETTING                         | 5        |
| -      | ER 2 HARDWARE        |                                              | _        |
| 2-1    | HARDWARE IN          | STALLATION STEPS                             | 7        |
| 2-2    |                      | THERBOARD'S JUMPER SETTING                   |          |
| 2-3    |                      |                                              |          |
|        | 2-3-1 GLUSSAF        | RY                                           | 5        |
| 2.4    | 2-3-2 ABOUT II       | NTEL PENTIUM 4 478-PIN CPU                   | <b>)</b> |
| 2-4    |                      | ORY1                                         |          |
| 2-5    | EXPANSION CA         | RD                                           |          |
|        |                      | URE FOR EXPANSION CARD INSTALLATION          |          |
|        | 2-5-2 ASSIGNIN       | IG IRQ FOR EXPANSION CARD                    |          |
|        |                      | PT REQUEST TABLE FOR THIS MOTHERBOARD        |          |
| 2.6    | 2-5-4 AGP SLU        | Г1<br>НЕАDERS1                               | 12       |
| 2-6    |                      |                                              |          |
|        |                      | <b>TORS</b> 1                                |          |
| 2.7    |                      | S                                            |          |
| 2-7    |                      | YOUR COMPUTER                                | 19       |
|        | ER 3 INTRODUCI       | NG BIOS<br>'UP2                              | •••      |
| 3-1    |                      |                                              |          |
| 3-2    |                      | )                                            |          |
| 3-3    | I HE MAIN MED        |                                              | 21       |
| 3-4    |                      | OS FEATURES                                  |          |
| 3-5    |                      | DS FEATURES                                  |          |
| 3-6    |                      | IPSET FEATURES                               |          |
|        |                      | MING SETTINGS2<br>CTION SETTINGS             |          |
|        |                      |                                              |          |
| 27     |                      | NG SETTINGS                                  |          |
| 3-7    |                      | PERIPHERALS                                  |          |
|        | 3-7-2 ONCHIP         | DEFUNCTION                                   | 20       |
|        | 3-7-3 ONCHIP         | SUPER IO FUNCTION                            | 29       |
| 3-8    |                      | GEMENT SETUP                                 |          |
| 3-0    | 3-8-1 PM WAK         | E UP EVENTS                                  | 27       |
|        |                      | TIVITIES                                     |          |
| 3-9    | <b>DNP/PCI CONFI</b> | GURATION SETUP                               | 22       |
| 5-7    |                      | OURCES                                       |          |
| 3-10   |                      | TATUS                                        |          |
| 3-10   |                      | DUS CONTROL                                  |          |
| 3-11   | LOAD STANDA          | RD/OPTIMIZED DEFAULTS                        | 36       |
| 3-12   |                      | OR/USER PASSWORD                             |          |
|        |                      | EE PROGRAM INSTALLATION                      |          |
| MA     | GIC INSTALL SU       | PPORTS WINDOWS 9X/ME/NT4.0/2000/XP           | 37       |
| 4-1    | VIA 4 IN 1           | INSTALL VIA SERVICE PACK 4 IN 1 DRIVER       | 38       |
| 4-2    | SOUND                | INSTALL ALC AUDIO CODEC DRIVER               |          |
| 4-3    | LAN                  | INSTALL VIA 10/100MB LAN CONTROLLER DRIVER 4 | 11       |
| 4-4    | PC-HEALTH            | WINBOND HARDWARE DOCTOR MONITORING           |          |
|        |                      | SOFTWARE                                     | 41       |
| 4-5    | MAGIC BIOS           | INSTALL BIOS LIVE UPDATE UTILITY             | 12       |
| 4-6    | USB2.0               | INSTALL VIA USB2.0 DEVICE DRIVER             |          |
| 4-7    | PC-CILLIN            | INSTALL PC-CILLIN2004 ANTI-VIRUS PROGRAM     |          |
| 4-8    |                      | SLE ON-BOARD SOUND                           |          |
| 4-9    |                      | TE BIOS                                      |          |
|        | FER 5 INSTALLA       | TION OF MagicTwin                            |          |
| 5-1    | INSTALLATION         | VOF MagicTwin (A 2-User-System Solution)     | 47       |
| • •    |                      |                                              | -        |

# **USER'S NOTICE**

COPYRIGHT OF THIS MANUAL BELONGS TO THE MANUFACTURER. NO PART OF THIS MANUAL, INCLUDING THE PRODUCTS AND SOFTWARE DESCRIBED IN IT MAY BE REPRODUCED, TRANSMITTED OR TRANSLATED INTO ANY LANGUAGE IN ANY FORM OR BY ANY MEANS WITHOUT WRITTEN PERMISSION OF THE MANUFACTURER.

THIS MANUAL CONTAINS ALL INFORMATION REQUIRED TO USE P4X400DB/P4X400DBP/ P4X400DBZ/P400TWIN MOTHER-BOARD AND WE DO ASSURE THIS MANUAL MEETS USER'S REQUIREMENT BUT WILL CHANGE, CORRECT ANY TIME WITHOUT NOTICE. MANUFACTURER PROVIDES THIS MANUAL "AS IS" WITHOUT WARRANTY OF ANY KIND, AND WILL NOT BE LIABLE FOR ANY INDIRECT, SPECIAL, INCIDENTIAL OR CONSEQUENTIAL DAMAGES (INCLUDING DAMANGES FOR LOSS OF PROFIT, LOSS OF BUSINESS, LOSS OF USE OF DATA, INTERRUPTION OF BUSINESS AND THE LIKE).

PRODUCTS AND CORPORATE NAMES APPEARING IN THIS MANUAL MAY OR MAY NOT BE REGISTERED TRADEMARKS OR COPYRIGHTS OF THEIR RESPECTIVE COMPANIES, AND THEY ARE USED ONLY FOR IDENTIFICATION OR EXPLANATION AND TO THE OWNER'S BENEFIT, WITHOUT INTENT TO INFRINGE.

### **Manual Revision Information**

2.0 Second Edition Jan. 2004

### **Item Checklist**

- P4X400DB/P4X400DBP/P4X400DBZ/P400TWIN motherboard
- Cable for IDE/Floppy
- Cable for 1394 Connector (for P4X400DBZ only)
- $\square$  CD for motherboard utilities
- Cable for USB Port 3/4 (Option)
- Y-Cable for 2 Keyboard/ 2 Mouse (for P400TWIN only)
- P4X400DB/P4X400DBP/P4X400DBZ/P400TWIN User's Manual
- Quick Installation Guide MagicTwin Manual (for P400TWIN only)

# Intel Pentium 4 Processor Family

### **Cooling Solutions**

As processor technology pushes to faster speeds and higher performance, thermal management becomes increasingly crucial when building computer systems. Maintaining the proper thermal environment is key to reliable, long-term system operation. The overall goal in providing the proper thermal environment is keeping the processor below its specified maximum case temperature. Heatsinks induce improved processor heat dissipation through increased surface area and concentrated airflow from attached fans. In addition, interface materials allow effective transfers of heat from the processor to the heatsink. For optimum heat transfer, Intel recommends the use of thermal grease and mounting clips to attach the heatsink to the processor.

When selecting a thermal solution for your system, please refer to the website below for collection of heatsinks evaluated and recommended by Intel for use with Intel processors. Note, those heatsinks are recommended for maintaining the specified Maximum T case requirement. In addition, this collection is not intended to be a comprehensive listing of all heatsinks that support Intel processors.

For vendor list of heatsink and fan, please visit :

http://developer.intel.com/design/Pentium4/components/index

# Chapter 1

# Introduction

The special designed 2-user motherboard allows (P400TWIN) two users to share the computing power of a single PC system. With integrated connectivity hardware onboard, the motherboard comes with innovative software, the MagicTwin<sup>®</sup>, allowing 2 users to be connected to it and runs up to two stations directly from it simultaneously. The unique and copyright-protected MagicTwin<sup>®</sup> technology makes each of the 2 users feel like having himself his own Windows-XP computer. Each user needs to have himself his own keyboard, mouse, sound device, and monitor. All remaining PC hardware are shared, even the IP.

Both users can operate on their own station concurrently just like the operation of a standard PC. There is no obvious delay because of the Time-slicing/Multiplexing technology built-in. Each user gets an exact and extremely short defined moment to access to the PC system, devices, applications and Windows itself. Resources are only claimed for nanoseconds at a time, usually from electronic memory, or cache. Both users get from Windows and the PC, what they really need when they need it! The MagicTwin solution turns the single PC into a cost-effective multi-user system.

The setup is intuitive and easy. In only a few minutes, users can install and start using their new workstation. No network administrator is needed as everything to network the workstations together is done automatically with the MagicTwin software. You can add immediately additional user station to the single system and turn one PC into two.

### System Requirement

Jetway MagicTwin Motherboard: 2 x PS/2 Y-cable Install CD (Driver and MagicTwin) Serial Number and Activation Key Purchased Separately from Dealer: >=1.2 GHz Processor Min 256MB DRAM NVIDIA Dual Head AGP Graphic Card Windows XP Home, Prof. w/ SP1 2 x PS/2 Keyboards 2 x PS/2 Mice 2 x Monitors

# 1-1 Feature of motherboard

The P4X400DB/P4X400DBP/P4X400DBZ/P400TWIN motherboard is design for use Intel Pentium 4 Processor in 478 Pin Package Processor with the VIA P4X400 Chipset delivers a high performance and professional desktop platform solution. Which utilize the Socket 478 design and the memory size expandable to 3.0GB.

These motherboards use the newest VIA P4X400 Chipset. Supports 533MHz System Bus in data transfer rate. The motherboard provided 133/166MHz Memory clock frequency, support DDR266/DDR333 DDR Module. The motherboard embedded VIA VT8235 V-Link LPC South Bridge offer ULTRA ATA **133** to provide speedier HDD throughout that boosts overall system performance. The P4X400DBP/P4X400DBZ embedded VIA VT6103 PHYceiver offer LAN function provide 10/100 MHz full and half duplex operation.

The P4X400DBZ embedded VIA VT6307 IEE1394A Controller chip provided 400Mbits/s bandwidth for data transfer, offered standard 1394 devices.

These motherboards also has an integrated AC'97 2.2 6-channel CODEC on board which is fully compatible with Sound Blaster Pro<sup>®</sup> that gives you the best sound quality and compatibility.

For those wanting even greater graphic performance, an AGP 8X slot is included on the board, support AGP 4X/8X capability and Fast write Transaction.

With USB control as well as capability of expanding to 6x USB2.0 function ports delivering 480Mb/s bandwidth and rich connectivity, and these motherboards meet future USB demand also has built-in hardware monitor function to monitor and protect your computer.

A useful software tool "Magic BIOS" examines the BIOS version automatically with the correct version available on the web, links the site for users to download the latest version of BIOS and updates the BIOS. Use "Magic BIOS", users can download and update BIOS automatically and completed under the OS easily.

These motherboards provide high performance & meets future specification demand. It is really wise choice for your computer.

# 1-2 Specification

| Spec                  | Description                                                                                                    |  |
|-----------------------|----------------------------------------------------------------------------------------------------|--|
| Design                | * ATX form factor 4 layers PCB size: 30.5x21.0cm                                                                |  |
| Chipset               | * VIA P4X400 North Bridge Chipset                                                                               |  |
| _                     | * VIA VT8235CE South Bridge Chipset                                                                             |  |
| CPU Socket            | * Support Intel Pentium 4 478 Pin package utilizes Flip-Chip Pin                                                |  |
| (mPGA478B Socket)     | Grid Array (FC-PGA2) package processor                                                                          |  |
|                       | * Support 1.5G~3.06G 478 Pin Pentium 4 processor                                                                |  |
|                       | * Reserves support for future Intel Pentium 4 processors                                                        |  |
| <b>Memory Socket</b>  | * 184-pin DDR Module socket x 3                                                                                 |  |
|                       | * Support 3 pcs DDR266/DDR333 DDR Modules Expandable to                                                         |  |
|                       | 3.0GB                                                                                                    |  |
| <b>Expansion Slot</b> | * AGP slot x1 support AGP 2.0 & 3.0 for 4X/8X mode                                                              |  |
|                       | * 32-bit PCI slot x5                                                                                            |  |
| Integrate IDE         | * Two PCI IDE controllers support PCI Bus Mastering, ATA                                                        |  |
|                       | PIO/DMA and the ULTRA DMA 33/66/100/133 functions that                                                          |  |
| <b>x</b> 4 <b>x</b> 7 | deliver the data transfer rate up to 133 MB/s                                                                   |  |
|                       | * Support Fast Ethernet LAN function provide 10/100 Mb/s data                                                   |  |
| (for P4X400DBP/       | transfer rate                                                                                                   |  |
| P4X400DBZ)<br>1394    | + VIA VT6207 1204 Controllor abin                                                                               |  |
|                       | * VIA VT6307 1394 Controller chip                                                                               |  |
| (for P4X400DBZ)       | <ul> <li>* Support 2 ports Standard 1394A devices provide 400Mbits/s<br/>bandwidth</li> </ul>                   |  |
| Audio                 |                                                                                                    |  |
| Audio                 | <ul> <li>* AC'97 Digital Audio controller integrated</li> <li>* AC'97 6-Channel Audio CODEC on board</li> </ul> |  |
|                       | <ul> <li>* Act 97 o-Channel Addio CODEC on board</li> <li>* Audio driver and utility included</li> </ul>        |  |
| BIOS                  | Award 2MB Flash ROM                                                                                             |  |
| Multi I/O             | <ul> <li>* PS/2 keyboard and PS/2 mouse connectors</li> </ul>                                                   |  |
|                       | <ul> <li>Floppy disk drive connector x1</li> </ul>                                                              |  |
|                       | <ul> <li>Parallel port x1</li> </ul>                                                                            |  |
|                       | * Serial port x2                                                                                                |  |
|                       | <ul> <li>* USB2.0 port x2 and headers x 4 (connecting cable option)</li> </ul>                                  |  |
|                       | <ul> <li>* Audio connector (Line-in, Line-out, MIC &amp; Game Port)</li> </ul>                                  |  |
|                       |                                                                                                    |  |

# 1-3 Performance List

The following performance data list is the testing result of some popular benchmark testing programs. These data are just referred by users, and there is no responsibility for different testing data values gotten by users (the different Hardware & Software configuration will result in different benchmark testing results.)

### **Performance Test Report**

| CPU:               | Intel Pentium 4 2.53GHz mPGAB package             |
|--------------------|---------------------------------------------------|
| DRAM:              | 256MB DDR400 SDRAM x2 (KINGMAX DL684T4AA-50)      |
| VGA Expansion Card | SIS Xaber 400 DDR 64MB AGP 8X (1024x768xHi-color) |
| Hard Disk Driver:  | IBM IC35L040AVVN07-0 (ATA-100)                    |
| BIOS:              | Award Optimal default                             |
| OS:                | Win 98SE                                          |

|                                       | 133/200 2.53GHz |
|---------------------------------------|-----------------|
| 3D Mark 2000                          | 10047           |
| 3D Mark 2001SE                        | 7378            |
| 3D Winbench 2000                      | 219             |
| PC Mark 2002                          |                 |
| CPU/Memory/HDD                        | 6103/5399/1280  |
| <b>Content Creation Winstone 2001</b> | 69.3            |
| Content Creation Winstone 2002        | 28.8            |
| Business Winstone2001                 | 67.3            |
| Winbench 99:                          |                 |
| CPU Mark 99                           | 156             |
| FPU Winmark 99                        | 8880            |
| Business Disk Winmark99               | 12500           |
| Hi-end Disk Winmark99                 | 29900           |
| Business Graphic Winmark              | 538             |
| Hi-end Graphic Winmark                | 1500            |
| SYS Mark 2000/2001 : SISMark 2000     | )/2001 Rating   |
| (Internet Content Creation / Office P | roductivity)    |
| SISMark 2000                          | 284 (311/266)   |
| SISMark 2001                          | 225 (255/198)   |
| SISOFT Sandra 2001 :                  |                 |
| Dhrystone ALU MIPS                    | 4780            |
| Whetstone FPU/iSEE2 MFLOPS            | 1526/3127       |
| RAM Int Buffered iSSE2 MB/S           | 2147            |
| RAM Float Buffered iSSE2 MB/S         | 2107            |
| Integer SSE2 IT/S                     | 10038           |
| Floating-Point SSE2 IT/S              | 12241           |
| QUAKE3 DEMO1 FPS                      | 212.9           |
| DEMO2 FPS                             | 209.6           |
| WCPUID System/CPU Clock               | 133.99/2545.90  |

# 1-4 Layout Diagram & Jumper Setting

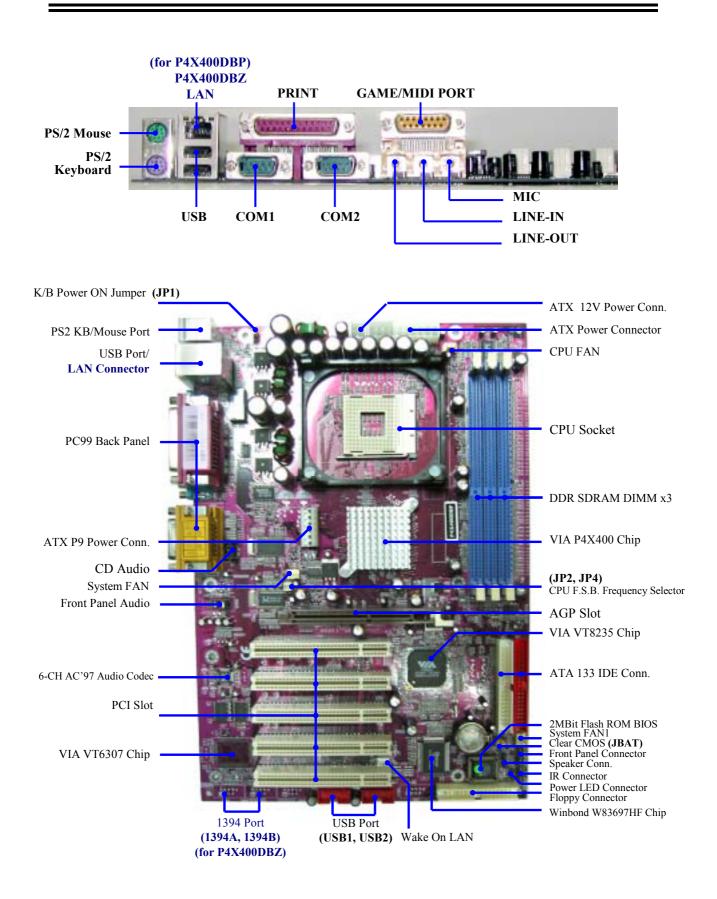

Jumpers

| Jumper   | Name                                | Description | Page |
|----------|-------------------------------------|-------------|------|
| JBAT     | CMOS RAM Clear                      | 3-pin Block | P.7  |
| JP1      | Keyboard Power On Enable/Disabled   | 3-pin Block | P.8  |
| JP2, JP4 | CPU Front Side Bus Frequency Select | 6-pin Block | P.8  |

### **Connectors**

| Connector   | Name                            | Description                   | Page |
|-------------|---------------------------------|-------------------------------|------|
| ATXPWR      | ATX Power Connector             | 20-pin Block                  | P.12 |
| ATX12V      | ATX 12V Power Connector         | 4-pin Block                   | P.13 |
| ATXP1       | ATX P9 Power Connector          | 6-pin Block                   | P.13 |
| PS2KBM      | PS/2 Mouse & PS/2 Keyboard      | 6-pin Female                  | P.14 |
|             | Connector                       |                               |      |
| USB         | USB Port Connector              | 4-pin Connector               | P.14 |
| LAN         | LAN Port Connector              | RJ-45 Connector               | P.14 |
| (P4X400DBP/ |                                 |                               |      |
| P4X400DBZ)  |                                 |                               |      |
| LPT         | Parallel Port Connector         | 25-pin Female                 | P.14 |
| AUDIO_GAME  | Audio/Game Connector            | 3 phone jack+15-pin Connector | P.14 |
| COM1/COM2   | Serial Port COM1/2 Connector    | 9-pin Connector               | P.14 |
| FDD         | Floppy Driver Connector         | 34-pin Block                  | P.14 |
| IDE1/IDE2   | Primary/Secondary IDE Connector | 40-pin Block                  | P.15 |

### Headers

| Header          | Name                       | Description | Page |
|-----------------|----------------------------|-------------|------|
| 1394A/1394B     | IEEE1394A Port headers     | 9-pin Block | P.16 |
| (for P4X400DBZ) |                            |             |      |
| AUDIO           | SPEAKER, MIC header        | 9-pin Block | P.16 |
| USB1/USB2       | USB Port Headers           | 9-pin Block | P.16 |
| HD LED          | IDE activity LED           | 2-pin Block | P.17 |
| RESET           | Reset switch lead          | 2-pin Block | P.17 |
| SPEAK           | PC Speaker connector       | 4-pin Block | P.17 |
| PWR LED         | Power LED                  | 2-pin Block | P.17 |
| PWR BTN         | Power switch               | 2-pin Block | P.17 |
| WOL             | Wake On-LAN Headers        | 3-pin Block | P.17 |
| SFAN1, SYSFAN,  | FAN Headers                | 3-pin Block | P.18 |
| CPUFAN          |                            |             |      |
| IR              | IR infrared module Headers | 5-pin Block | P.18 |
| CD_IN           | CD Audio-In Headers        | 4-pin Block | P.18 |

### **Expansion Sockets**

| Socket/Slot        | Name              | Description                          | Page |
|--------------------|-------------------|--------------------------------------|------|
| ZIF Socket 478 Pin | CPU Socket        | 478-pin mPGA CPU Socket              | P.9  |
| DDR1, DDR2, DDR3   | DDR Module Socket | 184-pin DDR Module expansion         |      |
|                    |                   | Socket                               |      |
| PCI1 ~ PCI5        | PCI Slot          | 32-bit PCI Local Bus Expansion slots | P.11 |
| AGP                | AGP 8X Mode Slot  | AGP Expansion Slot                   | P.12 |

# Chapter 2

# Hardware installation

# 2-1 Hardware installation Steps

Before using your computer, you had better complete the following steps:

- 1. Check motherboard jumper setting
- 2. Install CPU and Fan
- 3. Install System Memory (DIMM)
- 4. Install Expansion cards
- 5. Connect IDE and Floppy cables, Front Panel /Back Panel cable
- 6. Connect ATX Power cable
- 7. Power-On and Load Standard Default
- 8. Reboot
- 9. Install Operating System
- 10. Install Driver and Utility

# 2-2 Checking Motherboard's Jumper Setting

### (1) CMOS RAM Clear (3-pin) : JBAT

A battery must be used to retain the motherboard configuration in CMOS RAM short 1-2 pins of JBAT to store the CMOS data.

To clear the CMOS, follow the procedure below:

- 1. Turn off the system and unplug the AC power
- 2. Remove ATX power cable from ATX power connector
- 3. Locate JBAT and short pins 2-3 for a few seconds
- 4. Return JBAT to its normal setting by shorting pins 1-2
- 5. Connect ATX power cable back to ATX power connector

### Note: When should clear CMOS

- 1. Troubleshooting
- 2. Forget password
- 3. After over clocking system boot fail

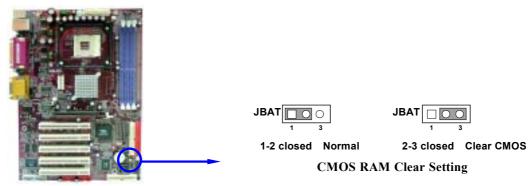

### (2) Keyboard Power On function Enabled/Disabled: JP1

When setting Enabled you can using keyboard by key in password to power on system.

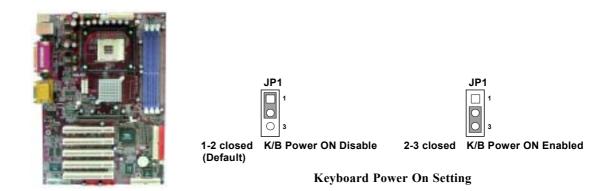

(3) CPU Front Side Bus Frequency Select Jumper : JP2, JP4 (2x3-pin)

| 7         | CPU CLK | JP4 | JP2 |
|-----------|---------|-----|-----|
| (Default) | AUTO    | 1-2 | 1-2 |
|           | 100MHz  | 2-3 | 2-3 |
|           | 133MHz  | 2-3 | OFF |
| 7         | 200MHz  | OFF | 2-3 |

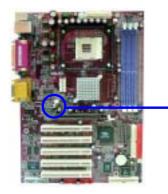

| 3     3     3     3     3     3       AUTO     100MHz     133MHz     200MHz       (Default) | AUTO      |  | JP2 JP4<br>1<br>3<br>200MHz |
|---------------------------------------------------------------------------------------------|-----------|--|-----------------------------|
| (Default)                                                                                   | (Default) |  |                             |

**CPU Front Side Bus Frequency Setting** 

# 2-3 Install CPU

### 2-3-1 Glossary

**Chipset (or core logic)** - two or more integrated circuits which control the interfaces between the system processor, RAM, I/O devises, and adapter cards.

**Processor slot/socket** - the slot or socket used to mount the system processor on the motherboard.

Slot (AGP, PCI, ISA, RAM) - the slots used to mount adapter cards and system RAM.

AGP - Accelerated Graphics Port - a high speed interface for video cards; runs at 1X (66MHz), 2X (133MHz), 4X (266MHz) or 8X (533MHz).

**PCI** - **P**eripheral Component Interconnect - a high speed interface for video cards, sound cards, network interface cards, and modems; runs at 33MHz.

**ISA** - Industry Standard Architecture - a relatively low speed interface primarily used for sound cards and modems; runs at approx. 8MHz.

Serial Port - a low speed interface typically used for mouse and external modems.

**Parallel Port** - a low speed interface typically used for printers.

**PS/2** - a low speed interface used for mouse and keyboards.

**USB** - Universal Serial Bus - a medium speed interface typically used for mouse, keyboards, scanners, and some digital cameras.

**Sound** (interface) - the interface between the sound card or integrated sound connectors and speakers, MIC, game controllers, and MIDI sound devices.

LAN (interface) - Local Area Network - the interface to your local area network.

**BIOS** (Basic Input/Output System) - the program logic used to boot up a computer and establish the relationship between the various components.

**Driver** - software, which defines the characteristics of a device for use by another device or other software.

**Processor** - the "central processing unit" (CPU); the principal integrated circuit used for doing the "computing" in "personal computer"

**Front Side Bus Frequency -** the working frequency of the motherboard, which is generated by the clock generator for CPU, DRAM and PCI BUS.

CPU L2 Cache - the flash memory inside the CPU, normal it depend on CPU type.

### 2-3-2 About Intel Pentium 4 478-pin CPU

This motherboard provides a 478-pin surface mount, Zero Insertion Force (ZIF) socket, referred to as the mPGA478B socket supports Intel Pentium 4 processor in the 478 Pin package utilizes Flip-Chip Pin Grid Array (FC-PGA2) package technology.

The CPU that comes with the motherboard should have a cooling FAN attached to prevent overheating. If this is not the case, then purchase a correct cooling FAN before you turn on your system.

**WARNING!** Be sure that there is sufficient air circulation across the processor's heatsink and CPU cooling FAN is working correctly, otherwise it may cause the processor and motherboard overheat and damage, you may install an auxiliary cooling FAN, if necessary.

To install a CPU, first turn off your system and remove its cover. Locate the ZIF socket and open it by first pulling the level sideways away from the socket then upward to a 90-degree angle. Insert the CPU with the correct orientation as shown below. The notched corner should point toward the end of the level. Because the CPU has a corner pin for two of the four corners, the CPU will only fit in the orientation as shown.

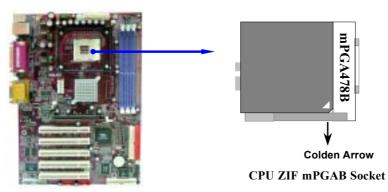

When you put the CPU into the ZIF socket. No force require to insert of the CPU, then press the level to Locate position slightly without any extra force.

# 2-4 Install Memory

This motherboard provides three 184-pin DDR DUAL INLINE MEMORY MODULES (DIMM) sites for DDR memory expansion available from minimum memory size of 64MB to maximum memory size of 3.0GB DDR SDRAM.

| Bank             | 184-pin DDR DIMM               | PCS | <b>Total Memory</b> |  |  |
|------------------|--------------------------------|-----|---------------------|--|--|
| Bank 0, 1 (DDR1) | DDR333/266/200 DDR DRAM Module | X1  | 64MB~1.0GB          |  |  |
| Bank 2, 3 (DDR2) | DDR333/266/200 DDR DRAM Module | X1  | 64MB~1.0GB          |  |  |
| Bank 4, 5 (DDR3) | DDR333/266/200 DDR DRAM Module | X1  | 64MB~1.0GB          |  |  |
| Total            | System Memory (Max. 3.0GB)     | X3  | 64MB~3.0GB          |  |  |

### Valid Memory Configurations

Generally, installing DDR SDRAM modules to your motherboard is very easy, you can refer to figure 2-4 to see what a 184-pin DDR SDRAM module looks like.

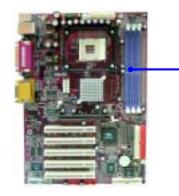

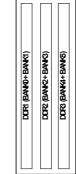

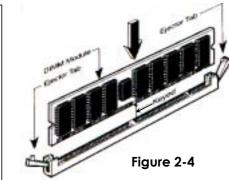

**NOTE!** When you install DIMM module fully into the DIMM socket the eject tab should be locked into the DIMM module very firmly and fit into its indention on both sides.

**WARNING!** For the DDR SDRAM CLOCK is set at 133MHz, use only DDR266- compliant DDR Modules. When this motherboard operate at 133MHz, most system will not even boot if non-compliant modules are used because of the strict timing issues, if your DDR Modules are not DDR266-compliant, set the SDRAM clock to 100MHz to ensure system stability.

# 2-5 Expansion Cards

**WARNING!** Turn off your power when adding or removing expansion cards or other system components. Failure to do so may cause severe damage to both your motherboard and expansion cards.

## 2-5-1 Procedure For Expansion Card Installation

- 1. Read the documentation for your expansion card and make any necessary hardware or software setting for your expansion card such as jumpers.
- 2. Remove your computer's cover and the bracket plate on the slot you intend to use.
- 3. Align the card's connectors and press firmly.
- 4. Secure the card on the slot with the screen you remove above.
- 5. Replace the computer system's cover.
- 6. Set up the BIOS if necessary.
- 7. Install the necessary software driver for your expansion card.

### 2-5-2 Assigning IRQs For Expansion Card

Some expansion cards need an IRQ to operate. Generally, an IRQ must exclusively assign to one use. In a standard design, there are 16 IRQs available but most of them are already in use.

| IRQ  | Priority | Standard function           |
|------|----------|-----------------------------|
| 0    | N/A      | System Timer                |
| 1    | N/A      | Keyboard Controller         |
| 2    | N/A      | Programmable Interrupt      |
| 3 *  | 8        | Communications Port (COM2)  |
| 4 *  | 9        | Communications Port (COM1)  |
| 5 *  | 6        | Sound Card (sometimes LPT2) |
| 6 *  | 11       | Floppy Disk Controller      |
| 7 *  | 7        | Printer Port (LPT1)         |
| 8    | N/A      | System CMOS/Real Time Clock |
| 9*   | 10       | ACPI Mode when enabled      |
| 10 * | 3        | IRQ Holder for PCI Steering |
| 11 * | 2        | IRQ Holder for PCI Steering |
| 12 * | 4        | PS/2 Compatible Mouse Port  |
| 13   | N/A      | Numeric Data Processor      |
| 14 * | 5        | Primary IDE Channel         |
| 15 * | 1        | Secondary IDE Channel       |

### **Standard Interrupt Assignments**

\* These IRQs are usually available for ISA or PCI devices.

# 2-5-3 Interrupt Request Table For This Motherboard

INT B INT C INT D INT E INT F INT G INT A INT H Slot 1  $\sqrt{}$ Slot 2  $\sqrt{}$ Slot 3  $\sqrt{}$ Slot 4  $\sqrt{}$ Slot 5  $\sqrt{}$ Onboard USB 1  $\sqrt{}$ Onboard USB 2  $\sqrt{}$ 1394  $\sqrt{}$  $\sqrt{}$ AC97/MC97

Interrupt request are shared as shown the table below:

**IMPORTANT!** If using PCI cards on shared slots, make sure that the drivers support "Shared IRQ" or that the cards don't need IRQ assignments. Conflicts will arise between the two PCI groups that will make the system unstable or cards inoperable.

### 2-5-4 AGP Slot

This motherboard provides an AGP Slot, support the 2X/4X/8X AGP VGA card.

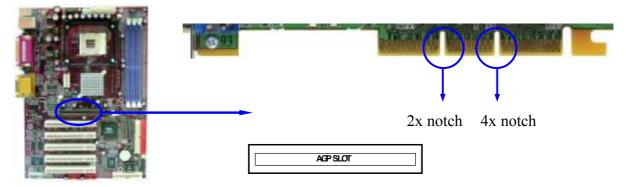

# 2-6 Connectors, Headers

### 2-6-1 Connectors

### (1) Power Connector (20-pin block) : ATXPWR

ATX Power Supply connector. This is a new defined 20-pins connector that usually comes with ATX case. The ATX Power Supply allows to use soft power on momentary switch that connect from the front panel switch to 2-pins Power On jumper pole on the motherboard. When the power switch on the back of the ATX power supply turned on, the full power will not come into the system board until the front panel switch is momentarily pressed. Press this switch again will turn off the power to the system board.

| and the second state and |  |
|--------------------------|--|
| Commences In 1           |  |
|                          |  |
|                          |  |

| P | Pin 1 → ■ □ □ □ □ □ □ □ □ □ □ □ □ □ □ □ □ □ □ |               |                      |  |  |
|---|-----------------------------------------------|---------------|----------------------|--|--|
|   | PIN                                           | ROW2          | ROW1                 |  |  |
|   | 1                                             | 3.3V          | 3.3V                 |  |  |
|   | 2                                             | -12V          | 3.3V                 |  |  |
|   | 3                                             | GND           | GND                  |  |  |
|   | 4                                             | Soft Power On | 5V                   |  |  |
|   | 5                                             | GND           | GND                  |  |  |
|   | 6                                             | GND           | 5V                   |  |  |
|   | 7                                             | GND           | GND                  |  |  |
|   | 8                                             | -5V           | Power OK             |  |  |
|   | 9                                             | +5V           | +5V (for Soft Logic) |  |  |
|   | 10                                            | +5V           | +12V                 |  |  |

### (2) ATX 12V Power Connector (4-pin block) : ATX12V

This is a new defined 4-pins connector that usually comes with ATX Power Supply. The ATX Power Supply which fully support Pentium 4 processor must including this connector for support extra 12V voltage to maintain system power consumption. Without this connector might cause system unstable because the power supply can not provide sufficient current for system.

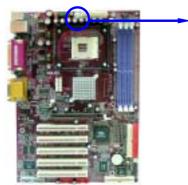

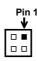

### (3) ATX P9 Power Connector (6-pin block) : ATXP1

This is a new defined 6-pins connector that usually comes with ATX Power Supply. The ATX Power Supply which fully support Pentium 4 processor must including this connector for support extra 3.3V and 5V voltage to maintain system power consumption. Without this connector might cause system unstable because the power supply can not provide sufficient current for system.

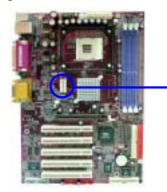

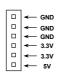

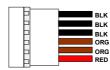

Power Connector on Motherboard

Power Plugs from Power Supply

| (4) | <b>PS/2 Mouse &amp; PS/2 Keyboard Connector: PS2KBM</b><br>The connectors for PS/2 keyboard and PS/2 Mouse.                                                                                                    |
|-----|----------------------------------------------------------------------------------------------------|
| (5) | <b>USB Port connector: USB</b><br>The connectors are 4-pin connector that connect USB devices to the system board.                                                                                                    |
| (6) | LAN Port connector: LAN (only for P4X400DBP/P4X400DBZ)<br>This connector is standard RJ45 connector for Network.                                                                                                    |
| (7) | <b>Parallel Port Connector (25-pin female): LPT</b><br>Parallel Port connector is a 25-pin D-Subminiature Receptacle connector. The On-<br>board Parallel Port can be disabled through the BIOS SETUP. Please refer to Chapter 3<br>"INTEGRATED PERIPHERALS SETUP" section for more detail information. |
| (0) | Andia and Came Connector & AUDIO, CAME                                                                                                    |

(8) Audio and Game Connector : AUDIO\_GAME This Connector are 3 phone Jack for LINE-OUT, LINE-IN, MIC and a 15-pin D-Subminiature Receptacle Connector for joystick/MIDI Device. Line-out : Audio output to speaker

| Line-out.   | Audio output to speaker     |
|-------------|-----------------------------|
| Line-in :   | Audio input to sound chip   |
| MIC :       | Microphone Connector        |
| Game/MIDI : | For joystick or MIDI Device |

### (9) Serial Port COM1/COM2 : COM1/COM2

COM1/COM2 is the 9-pin D-Subminiature male connector. The On-board serial port can be disabled through BIOS SETUP. Please refer to Chapter 3 "INTEGRATED PERIPHERALS SETUP" section for more detail information.

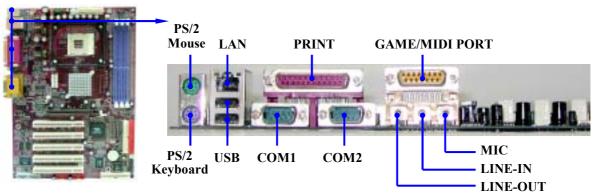

### (10) Floppy drive Connector (34-pin block): FDD

This connector supports the provided floppy drive ribbon cable. After connecting the single plug end to motherboard, connect the two plugs at other end to the floppy drives.

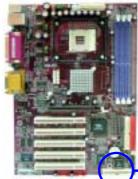

|                        | 000000000000000000000000000000000000000 |  |
|------------------------|-----------------------------------------|--|
| Pin 1 🗲                | 00000000000000000000000000000000000000  |  |
|                        |                                         |  |
| Floppy Drive Connector |                                         |  |

(11) Primary IDE Connector (40-pin block): IDE1

This connector supports the provided IDE hard disk ribbon cable. After connecting the single plug end to motherboard, connect the two plugs at other end to your hard disk(s). If you install two hard disks, you must configure the second drive to Slave mode by setting its jumpers accordingly. Please refer to the documentation of your hard disk for the jumper settings.

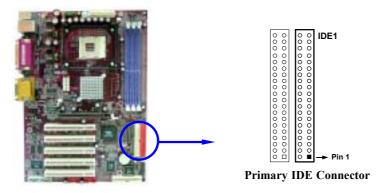

### (12) Secondary IDE Connector (40-pin block): IDE2

This connector connects to the next set of Master and Slave hard disks. Follow the same procedure described for the primary IDE connector. You may also configure two hard disks to be both Masters using one ribbon cable on the primary IDE connector and another ribbon cable on the secondary IDE connector.

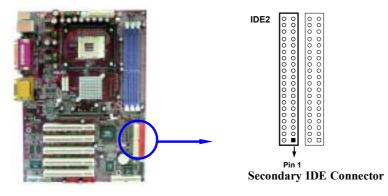

- Two hard disks can be connected to each connector. The first HDD is referred to as the "Master" and the second HDD is referred to as the "Slave".
- For performance issues, we strongly suggest you don't install a CD-ROM or DVD-ROM drive on the same IDE channel as a hard disk. Otherwise, the system performance on this channel may drop.

# 2-6-2 Headers

(1) IEEE 1394A Port Header (9-pin) : 1394A/1394B (For P4X400DBZ only)

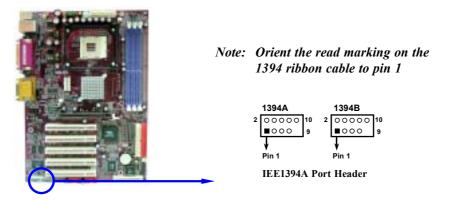

### (2) Line-Out/MIC Header for Front Panel (9-pin): AUDIO

This header connect to Front Panel Line-out, MIC connector with cable. Without install the cable, this header default setting is 5-6 short, 9-10 short. When you install the cable you have take off these jumpers.

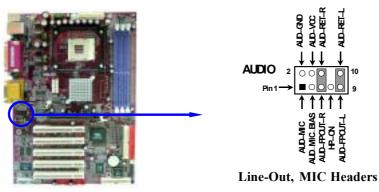

### (3) USB Port Headers (9-pin) : USB1, USB2

These headers are used for connecting the additional USB port plug. By attaching an option USB cable, your can be provided with two additional USB plugs affixed to the back panel.

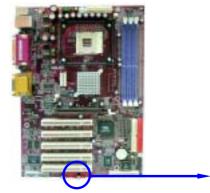

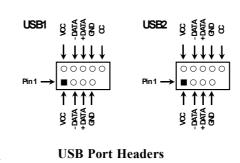

### (4) IDE Activity LED: HD LED

This connector connects to the hard disk activity indicator light on the case.

(5) Reset switch lead: RESET

This 2-pin connector connects to the case-mounted reset switch for rebooting your computer without having to turn off your power switch. This is a preferred method of rebooting in order to prolong the lift of the system's power supply. See the figure below.

### (6) Speaker connector: SPEAK

This 4-pin connector connects to the case-mounted speaker. See the figure below.

### (7) **Power LED: PWR LED**

The Power LED is light on while the system power is on. Connect the Power LED from the system case to this pin.

### (8) Power switch: PWR BTN

This 2-pin connector connects to the case-mounted power switch to power ON/OFF the system.

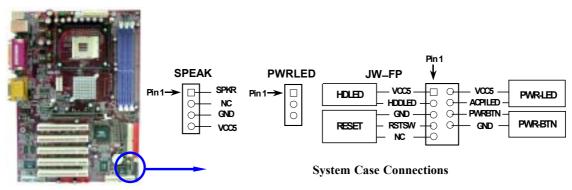

### (9) Wake On-LAN/Modem Headers (3-pin) : WOL

This connector connects to a LAN card with a WAKE ON-LAN output. This connector power up the system when a wake up signal is received through the LAN card.

**NOTE:** This feature requires that Wake On LAN or Ring In Wake up is enabled.

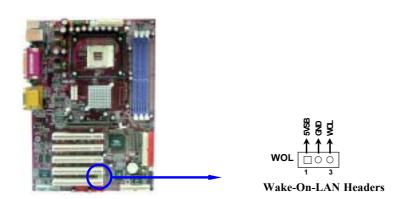

### (10) FAN Headers (3-pin) : SFAN1, SYSFAN, CPUFAN

These connectors support cooling fans of 350mA (4.2 Watts) or less, depending on the fan manufacturer, the wire and plug may be different. The red wire should be positive, while the black should be ground. Connect the fan's plug to the board taking into consideration the polarity of connector.

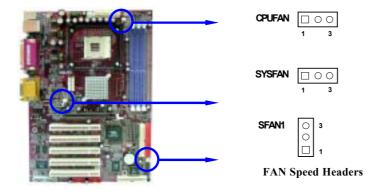

### (11) IR infrared module Headers (5-pin) : IR

This connector supports the optional wireless transmitting and receiving infrared module. You must configure the setting through the BIOS setup to use the IR function.

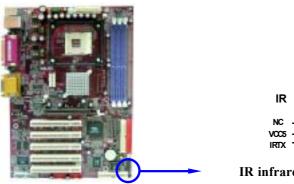

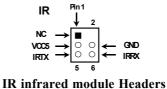

### (12) CD Audio-In Headers (4-pin) : CD\_IN

CD\_IN are the connectors for CD-Audio Input signal. Please connect it to CD-ROM CD-Audio output connector.

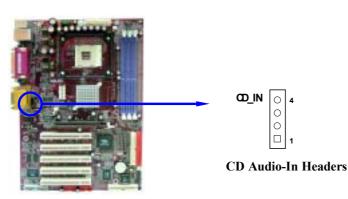

# 2-7 Starting Up Your Computer

- 1. After all connection are made, close your computer case cover.
- 2. Be sure all the switch are off, and check that the power supply input voltage is set to proper position, usually in-put voltage is 220V~240V or 110V~120V depending on your country's voltage used.
- 3. Connect the power supply cord into the power supply located on the back of your system case according to your system user's manual.
- 4. Turn on your peripheral as following order:
  - a. Your monitor.
  - b. Other external peripheral (Printer, Scanner, External Modem etc...)
  - c. Your system power. For ATX power supplies, you need to turn on the power supply and press the ATX power switch on the front side of the case.
- 5. The power LED on the front panel of the system case will light. The LED on the monitor may light up or switch between orange and green after the system is on. If it complies with green standards or if it is has a power standby feature. The system will then run power-on test. While the test are running, the BIOS will alarm beeps or additional message will appear on the screen.

If you do not see any thing within 30 seconds from the time you turn on the power. The system may have failed on power-on test. Recheck your jumper settings and connections or call your retailer for assistance.

| Веер                                  | Meaning                                   |  |
|---------------------------------------|-------------------------------------------|--|
| One short beep when displaying logo   | No error during POST                      |  |
| Long beeps in an endless loop         | No DRAM install or detected               |  |
| One long beep followed by three short | Video card not found or video card memory |  |
| beeps                                 | bad                                       |  |
| High frequency beeps when system is   | CPU overheated                            |  |
| working                               | System running at a lower frequency       |  |

- 6. During power-on, press <Delete> key to enter BIOS setup. Follow the instructions in BIOS SETUP.
- 7. Power off your computer: You must first exit or shut down your operating system before switch off the power switch. For ATX power supply, you can press ATX power switching after exiting or shutting down your operating system. If you use Windows 9X, click "Start" button, click "Shut down" and then click "Shut down the computer?" The power supply should turn off after windows shut down.

# Chapter 3

# Introducing BIOS

The BIOS is a program located on a Flash Memory on the motherboard. This program is a bridge between motherboard and operating system. When you start the computer, the BIOS program gain control. The BIOS first operates an auto-diagnostic test called POST (power on self test) for all the necessary hardware, it detects the entire hardware device and configures the parameters of the hardware synchronization. Only when these tasks are completed done it gives up control of the computer to operating system (OS). Since the BIOS is the only channel for hardware and software to communicate, it is the key factor for system stability, and in ensuring that your system performance as its best.

In the BIOS Setup main menu of Figure 3-1, you can see several options. We will explain these options step by step in the following pages of this chapter, but let us first see a short description of the function keys you may use here:

- Press <Esc> to quit the BIOS Setup.
- Press  $\uparrow \downarrow \leftarrow \rightarrow$  (up, down, left, right) to choose, in the main menu, the option you want to confirm or to modify.
- Press <F10> when you have completed the setup of BIOS parameters to save these parameters and to exit the BIOS Setup menu.
- Press Page Up/Page Down or +/- keys when you want to modify the BIOS parameters for the active option.

# 3-1 Entering Setup

Power on the computer and by pressing <Del> immediately allows you to enter Setup.

If the message disappears before your respond and you still wish to enter Setup, restart the system to try again by turning it OFF then ON or pressing the "RESET" button on the system case. You may also restart by simultaneously pressing <Ctrl>, <Alt> and <Delete> keys. If you do not press the keys at the correct time and the system does not boot, an error message will be displayed and you will again be asked to

Press <F1> to continue, <Ctrl-Alt-Esc> or <Del> to enter Setup

# 3-2 Getting Help

### Main Menu

The on-line description of the highlighted setup function is displayed at the bottom of the screen.

### Status Page Setup Menu/Option Page Setup Menu

Press F1 to pop up a small help window that describes the appropriate keys to use and the possible selections for the highlighted item. To exit the Help Window, press <Esc>.

# 3-3 The Main Menu

Once you enter Award<sup>®</sup> BIOS CMOS Setup Utility, the Main Menu (Figure 3-1) will appear on the screen. The Main Menu allows you to select from fourteen setup functions and two exit choices. Use arrow keys to select among the items and press <Enter> to accept or enter the sub-menu.

| CMOS | Setup | Utility - | · Copyright(C) | 1984-2003 | Award | Software |
|------|-------|-----------|----------------|-----------|-------|----------|
| CMOS | Setup | Utility - | · Copyright(C) | 1984-2003 | Award | Soltwar  |

| Standard CMOS Features     | Miscellaneous Control                                      |  |
|----------------------------|------------------------------------------------------------|--|
| Advanced BIOS Features     | Load optimized Defaults                                    |  |
| Advanced Chipset Features  | Load Standard Defaults                                     |  |
| Integrated Peripherals     | Set Supervisor Password                                    |  |
| Power Management Setup     | Set User Password                                          |  |
| PnP/PCI Configurations     | Save & Exit Setup                                          |  |
| PC Health Status           | Exit Without Saving                                        |  |
| Esc : Quit                 | $\uparrow \downarrow \rightarrow \leftarrow$ : Select Item |  |
| F10 : Save & Exit Setup    |                                                            |  |
| Time, Date, Hard Disk Type |                                                            |  |

Figure 3-1

### **Standard CMOS Features**

Use this Menu for basic system configurations.

### **Advanced BIOS Features**

Use this menu to set the Advanced Features available on your system.

### **Advanced Chipset Features**

Use this menu to change the values in the chipset registers and optimize your system's performance.

### **Integrated Peripherals**

Use this menu to specify your settings for integrated peripherals.

### Power Management Setup

Use this menu to specify your settings for power management.

### **PnP/PCI** configurations

This entry appears if your system supports PnP/PCI.

### PC Health Status

This entry shows your PC health status.

### **Miscellaneous Control**

Use this menu to specify your settings for Miscellaneous control.

### Load Optimized Defaults

Use this menu to load the BIOS default values these are setting for optimal performances system operations for performance use.

### **Load Standard Defaults**

Use this menu to load the BIOS default values for the stable performance system operation that are factory settings for normal use.

### Set Supervisor/User Password

Use this menu to set User and Supervisor Passwords.

### Save & Exit Setup

Save CMOS value changes to CMOS and exit setup.

### **Exit Without Saving**

Abandon all CMOS value changes and exit setup.

### 3-4 Standard CMOS Features

The items in Standard CMOS Setup Menu are divided into several categories. Each category includes no, one or more than one setup items. Use the arrow keys to highlight the item and then use the  $\langle PgUp \rangle$  or  $\langle PgDn \rangle$  keys to select the value you want in each item.

#### CMOS Setup Utility - Copyright(C) 1984-2003 Award Software Standard CMOS Features

| Date (mm:dd:yy)<br>Time (hh:mm:ss)                                                                                                    | Thu, Oct, 09 2003<br>14 : 10 : 27                                                                                                    | Item Help                                                  |  |  |
|----------------------------------------------------------------------------------------------------|----------------------------------------------------------------------------------------------------|------------------------------------------------------------|--|--|
| <pre>&gt; IDE Primary Master<br/>&gt; IDE Primary Slave<br/>&gt; IDE Secondary Master<br/>&gt; IDE Secondary Slave<br/>Drive A<br/>Drive B<br/>Video<br/>Halt On<br/>Base Memory<br/>Extended Memory<br/>Total Memory</pre> | Press Enter None<br>Press Enter None<br>Press Enter None<br>1.44M, 3.25 in.<br>None<br>EGA/VGA<br>All,But Keyboard<br>640K<br>56320K<br>57344K | Menu Level ><br>Change the day, month,<br>year and century |  |  |
| ↑↓→← Move Enter:Select +/-/PU/PD:Value F10:Save ESC:Exit F1:General Help                                                                                                    |                                                                                                    |                                                            |  |  |
| F5:Previous Values                                                                                                    | F6:Optimized Defaults                                                                                                    | F7:Standard Defaults                                       |  |  |

### Date

The date format is <day><month><date><year>.

**Day** Day of the week, from Sun to Sat, determined by BIOS. Read-only.

Month The month from Jan. through Dec.

**Date** The date from 1 to 31 can be keyed by numeric function keys.

Year The year depends on the year of the BIOS.

### Time

The time format is <hour><minute><second>.

### Primary Master/Primary Slave

#### Secondary Master/Secondary Slave

Press PgUp/<+> or PgDn/<-> to select Manual, None, Auto type. Note that the specifications of your drive must match with the drive table. The hard disk will not work properly if you enter improper information for this category. If your hard disk drive type is not matched or listed, you can use Manual to define your own drive type manually.

If you select Manual, related information is asked to be entered to the following items. Enter the information directly from the keyboard. This information should be provided in the documentation from your hard disk vendor or the system manufacturer.

If the controller of HDD interface is SCSI, the selection shall be "None".

If the controller of HDD interface is CD-ROM, the selection shall be "None"

Access Mode The settings are Auto Normal, Large, and LBA.

Cylinder number of cylinders

**Precomp** write precomp

Landing Zone landing zone

Sector number of sectors

### 3-5 Advanced BIOS Features

CMOS Setup Utility - Copyright(C) 1984-2003 Award Software

| Advanced | BIOS | Features |
|----------|------|----------|
|          |      |          |

| Anti-Virus Protection<br>CPU L1 Cache               | Disabled<br>Enabled | Item Help    |
|-----------------------------------------------------|---------------------|--------------|
| CPU L2 Cache                                        | Enabled             |              |
| Quick Power On Self Test                            |                     | Menu Level > |
| First Boot Device                                   | Floppy              |              |
| Second Boot Device                                  | HDD-0               |              |
| Third Boot Device                                   | CDROM               |              |
| Boot other Device                                   | Enabled             |              |
| Swap Floppy Drive                                   | Disabled            |              |
| Boot Up Floppy Seek                                 | Enabled             |              |
| Boot Up NumLock Status                              | On                  |              |
| Typematic Rate Setting                              | Disabled            |              |
| Typematic Rate (Chars/Sec)                          | 6                   |              |
| Typematic Delay (Msec)                              | 250                 |              |
| Security Option                                     | Setup               |              |
| APIC Mode                                           | Enabled             |              |
| MPS Version Control For OS                          | 1.4                 |              |
| OS Select for DRAM > 64MB                           | Non-OS2             |              |
| OS Select for System                                | MS Windows          |              |
| HDD S.M.A.R.T. Capability                           | Disabled            |              |
| Report No FDD For Windows                           | Yes                 |              |
| Video BIOS Shadow                                   | Enabled             |              |
| ↑↓→← Move Enter:Select +/-<br>F5:Previous Values F6 |                     | _            |

**Anti-Virus Protection** 

Allows you to choose the VIRUS Warning feature for IDE Hard Disk boot sector protection. If this function is enabled and someone attempt to write data into this area, BIOS will show a warning message on screen and alarm beep.

**Disabled** (default) No warning message to appear when anything attempts to access the boot sector or hard disk partition table.

**Enabled** Activates automatically when the system boots up causing a warning message to appear when anything attempts to access the boot sector of hard disk partition table.

### **CPU Internal Cache**

The default value is Enabled.

Enabled (default) Enable cache

**Disabled** Disable cache

*Note: The internal cache is built in the processor.* 

### **External Cache**

Choose Enabled or Disabled. This option enables the Level 2 cache memory.

### CPU L2 Cache ECC Checking

Choose Enabled or Disabled. This option enables the Level 2 cache memory ECC (error check correction).

### Quick Power On Self-Test

This category speeds up Power On Self Test (POST) after you power on the computer. If this is set to Enabled. BIOS will shorten or skip some check items during POST.

**Enabled** (default) Enable quick POST **Disabled** Normal POST

Disabled Nonnai POST

### First/Second/Third/Fourth Boot Device

The BIOS attempts to load the operating system from the devices in the sequence selected in these items. The settings are Floppy, LS/ZIP, HDD-0/HDD-1/HDD-3, SCSI, CDROM, LAD and Disabled.

### **Swap Floppy Drive**

Switches the floppy disk drives between being designated as A and B. Default is Disabled.

### **Boot Up Floppy Seek**

During POST, BIOS will determine if the floppy disk drive installed is 40 or 80 tracks. 360K type is 40 tracks while 760K, 1.2M and 1.44M are all 80 tracks.

### Boot Up NumLock Status

The default value is On.

**On** (default) Keypad is numeric keys.

Off Keypad is arrow keys.

### Typematic Rate Setting

Keystrokes repeat at a rate determined by the keyboard controller. When enabled, the typematic rate and typematic delay can be selected. The settings are: Enabled/Disabled.

### Typematic Rate (Chars/Sec)

Sets the number of times a second to repeat a keystroke when you hold the key down. The settings are: 6, 8, 10, 12, 15, 20, 24, and 30.

### **Typematic Delay (Msec)**

Sets the delay time after the key is held down before is begins to repeat the keystroke. The settings are 250, 500, 750, and 1000.

### **Security Option**

This category allows you to limit access to the system and Setup, or just to Setup.

| System          | The system will not boot and access to Setup will be denied if the      |
|-----------------|-------------------------------------------------------------------------|
|                 | correct password is not entered at the prompt.                          |
| Setup (default) | The system will boot, but access to Setup will be denied if the correct |
|                 | password is not entered prompt.                                         |

### **OS Select For DRAM > 64MB**

Allows  $OS2^{\mathbb{R}}$  to be used with >64MB or DRAM. Settings are Non-OS/2 (default) and OS2. Set to OS/2 if using more than 64MB and running  $OS/2^{\mathbb{R}}$ .

# 3-6 Advanced Chipset Features

The Advanced Chipset Features Setup option is used to change the values of the chipset registers. These registers control most of the system options in the computer.

```
CMOS Setup Utility - Copyright(C) 1984-2003 Award Software
Advanced Chipset Features
```

| <ul> <li>&gt; DRAM Timing Settings</li> <li>&gt; AGP Timing Settings</li> <li>&gt; DOT Timing Settings</li> </ul> | Press Enter<br>Press Enter                          | Item Help    |
|----------------------------------------------------------------------------------------------------|-----------------------------------------------------|--------------|
| > PCI Timing Settings<br>System BIOS Cacheable<br>Video RAM Cacheable<br>Memory Hole                              | Press Enter<br>Disabled<br>Disabled<br>Disabled     | Menu Level > |
| ↑↓→← Move Enter:Select<br>F5:Previous Values                                                                      | +/-/PU/PD:Value F10:Save F<br>F6:Optimized Defaults | -            |

### **DRAM Timing Settings**

Please refer to section 3-6-1

AGP Timing Settings

Please refer to section 3-6-2

### **PCI Timing Settings**

Please refer to section 3-6-3

### System BIOS Cacheable

Selecting Enabled allows caching of the system BIOS ROM at F0000h-FFFFFh, resulting in better system performance. However, if any program writes to this memory area, a system error may result. The settings are: Enabled and Disabled.

### Video RAM Cacheable

Select Enabled allows caching of the video BIOS, resulting in better system performance. However, if any program writes to this memory area, a system error may result. The settings are: Enabled and Disabled.

### Memory Hole

You can reserve this area of system memory for ISA adapter ROM. When this area is reserved, it cannot be cached. The user information of peripherals that need to use this area of system memory usually discusses their memory requirements. The settings are: Enabled and Disabled.

# 3-6-1 DRAM Timing Settings

CMOS Setup Utility - Copyright(C) 1984-2003 Award Software DRAM Timing Settings

| System Performance<br>RAS Active Time           | By SPD<br>7T                                       | Item Help     |
|-------------------------------------------------|----------------------------------------------------|---------------|
| RAS Precharge Time                              | ЗТ                                                 |               |
| RAS to CAS Delay                                | 3т                                                 | Menu Level >> |
| DRAM CAS Latency                                | 2.5                                                |               |
| Bank Interleave                                 | Enabled                                            |               |
| DRAM Command Rate                               | 2T Command                                         |               |
| DRAM Burst Length                               | 8                                                  |               |
| Write Recovery Time                             | 2т                                                 |               |
| Write to Read Command Dela                      | у Зт                                               |               |
| ↑↓→← Move Enter:Select +,<br>F5:Previous Values | /-/PU/PD:Value F10:Save F<br>F6:Optimized Defaults | _             |

### **RAS Active Time**

This field let's you insert a timing delay between the CAS and RAS strobe signals, used when DRAM is written to, read from, or refreshed. *Fast* gives faster performance; and *Slow* gives more stable performance. This field applies only when synchronous DRAM is installed in the system. The settings are: 2T and 3T.

### **RAS Precharge Time**

If an insufficient number of cycles is allowed for the RAS to accumulate its charge before DRAM refresh, the refresh may be incomplete and the DRAM may fail to retain date. *Fast* gives faster performance; and *Slow* gives more stable performance. This field applies only when synchronous DRAM is installed in the system. The settings are: 2T and 3T.

### **CAS Latency**

When synchronous DRAM is installed, the number of clock cycles of CAS latency depends on the DRAM timing. The settings are: 2T and 2.5T.

### 3-6-2 AGP Timing Settings

| A   | GP Transfer Aperture Size | 64M      | Item Help     |
|-----|---------------------------|----------|---------------|
| A   | GP Transfer Mode          | 4x       |               |
| A   | GP Driving Control        | Auto     |               |
| * A | GP Driving Value          | DA       | Menu Level >> |
| A   | GP Fast Write             | Disabled |               |
| A   | GP Master 1 WS Write      | Enabled  |               |
| A   | GP Master 1 WS Read       | Enabled  |               |
| С   | PU to AGP Post Write      | Disabled |               |
| A   | GP Delay Transaction      | Disabled |               |

CMOS Setup Utility - Copyright(C) 1984-2003 Award Software

Note: Change these settings only if you are familiar with the chipset.

### 3-6-3 PCI Timing Settings

CMOS Setup Utility - Copyright(C) 1984-2003 Award Software

PCI Timing Settings

| PCI Master 1 WS Write<br>PCI Master 1 WS Read    | Disabled<br>Disabled                                | Item Help     |
|--------------------------------------------------|-----------------------------------------------------|---------------|
| CPU to PCI Write Buffer<br>PCI Delay Transaction | Enabled<br>Disabled                                 | Menu Level >> |
|                                                  | +/-/PU/PD:Value F10:Save E<br>F6:Optimized Defaults | _             |

### **PCI Delay Transaction**

The chipset has an embedded 32-bit posted write buffer to support delay transactions cycles. Select Enabled to support compliance with PCI specification version 2.1. The settings are: Enabled and Disabled.

### 3-7 Integrated Peripherals

CMOS Setup Utility - Copyright(C) 1984-2003 Award Software

Integrated Peripherals

| <pre>&gt; OnChip IDE Function &gt; OnChip Device Function</pre> | Press Enter<br>Press Enter | Item Help    |  |
|-----------------------------------------------------------------|----------------------------|--------------|--|
| > Onboard Super IO Function                                     | Press Enter                |              |  |
| Init Display First                                              | PCI Slot                   | Menu Level > |  |
|                                                                 |                            |              |  |
|                                                                 |                            |              |  |
| ↑↓→← Move Enter:Select +/-,<br>F5:Previous Values F6:           |                            | _            |  |

**OnChip IDE Function** 

Please refer to section 3-7-1

### **OnChip Device Function**

Please refer to section 3-7-2

# **Onboard Super IO Function**

Please refer to section 3-7-3

### Init Display First

This item allows you to decide to activate whether PCI Slot or AGP VGA first. The settings are: PCI Slot, AGP Slot.

# 3-7-1 OnChip IDE Function

```
CMOS Setup Utility - Copyright(C) 1984-2003 Award Software
```

```
OnChip IDE Function
OnChip IDE Channel0
                              Enabled
                                                             Item Help
OnChip IDE Channel1
                              Enabled
Primary Master PIO
                              Auto
Primary Slave
               PIO
                              Auto
                                                     Menu Level >>
Secondary Master PIO
                              Auto
Secondary Slave PIO
                              Auto
Primary Master
                UDMA
                              Auto
Primary Slave UDMA
                              Auto
Secondary Master UDMA
                              Auto
Secondary Slave UDMA
                              Auto
IDE 32-bit Transfer Mode
                              Enabled
IDE Prefetch Mode
                              Enabled
IDE HDD Block Mode
                              Enabled
Delay For HDD (Secs)
                               0
  ↑↓→→← Move Enter:Select +/-/PU/PD:Value F10:Save ESC:Exit F1:General Help
                          F6:Optimized Defaults
                                                   F7:Standard Defaults
      F5:Previous Values
```

### **OnChip IDE Channal0/Channel1**

The integrated peripheral controller contains an IDE interface with support for two IDE channels. Select *Enabled* to activate each channel separately. The settings are: Enabled and Disabled.

### Primary/Secondary Master/Slave PIO

The four IDE PIO (Programmed Input/Output) fields let you set a PIO mode (0-4) for each of the four IDE devices that the onboard IDE interface supports. Modes 0 through 4 provide successively increased performance. In Auto mode, the system automatically determines the best mode for each device. The settings are: Auto, Mode 0, Mode 1, Mode 2, Mode 3, Mode 4.

### Primary/Secondary Master/Slave UDMA

Ultra DMA/33 implementation is possible only if your IDE hard drive supports it and the operating environment includes a DMA driver (Windows 95 OSR2 or a third-party IDE bus master driver). If your hard drive and your system software both support Ultra DMA/33 and Ultra DMA/66, select Auto to enable BIOS support. The settings are: Auto, Disabled.

### IDE HDD Block Mode

Block mode is also called block transfer, multiple commands, or multiple sector read/write. If your IDE hard drive supports block mode (most new drives do), select Enabled for automatic detection of the optimal number of block read/writes per sector the drive can support. The settings are: Enabled, Disabled.

### 3-7-2 OnChip Device Function

CMOS Setup Utility - Copyright(C) 1984-2003 Award Software

| onenip | Device | Function |  |
|--------|--------|----------|--|
|        |        |          |  |

1

| VIA 1394 Function<br>VIA LAN Function                                                                                                    | Enabled $\rightarrow$ (for P4X400DBZ)<br>Enabled $\rightarrow$ (for P4X400DBP/                                                  | Item Help     |
|----------------------------------------------------------------------------------------------------|----------------------------------------------------------------------------------------------------|---------------|
| VIA LAN Boot ROM<br>VIA LAN BootROM Boot option<br>VIA LAN BootROM PXERPL Option<br>Current VIA MAC Address is<br>VIA MAC Address Input<br>AC97 Sound Device<br>Game Port Address<br>Midi Port Address<br>Midi Port IRQ<br>USB Host Controller | Disabled P4X400DBZ)<br>Hook INT19<br>PXE<br>003018-XXXXXX<br>Press Enter<br>Auto<br>201<br>Disabled<br>10<br>Enabled<br>Enabled | Menu Level >> |
|                                                                                                    | -/PU/PD:Value F10:Save ESC:Ex<br>6:Optimized Defaults F7:St                                                                     | -             |

### **AC97 Sound Device**

This item allows you to decide to enable/disable the chipset family to support AC97 Audio. The settings are: Enabled, Disabled.

### Game Port Address/Midi Port Address

This will determine which Address the Game Port/Midi Port will use.

### **USB Host Controller**

Select *Enabled* if your system contains a Universal Serial Bus (USB) controller and you have a USB peripherals. The settings are: Enabled, Disabled.

### **USB Keyboard Legacy Support**

Select *Enabled* if your system contains a Universal Serial Bus (USB) controller and you have a USB keyboard. The settings are: Enabled, Disabled.

# 3-7-3 Onboard Super IO Function

|                                                 | Onboard Super 10 Function                         | 1             |
|-------------------------------------------------|---------------------------------------------------|---------------|
| Onboard FDD Controller<br>Onboard Serial Port 1 | Enabled<br>3F8/IRQ4                               | Item Help     |
| Onboard Serial Port 2                           | 2F8/IRQ3                                          |               |
| UART2 Mode                                      | Normal                                            | Menu Level >> |
| RxD, TxD Active                                 | Hi, Lo                                            |               |
| IR Duplex Mode                                  | Half                                              |               |
| Use IR Pins                                     | IRRX/IRTX                                         |               |
| Onboard Parallel Port                           | 378/IRQ7                                          |               |
| Parallel Mode                                   | SPP                                               |               |
| EPP Mode Select                                 | EPP1.7                                            |               |
| ECP Mode Use DMA                                | 3                                                 |               |
|                                                 | +/-/PU/PD:Value F10:Save<br>F6:Optimized Defaults |               |

CMOS Setup Utility - Copyright(C) 1984-2003 Award Software Onboard Super IO Function

#### **Onboard FDD Controller**

Select Enabled if your system has a floppy disk controller (FDD) installed on the system board and you wish to use it. If you install add-on FDC or the system has no floppy drive, select Disabled in this field. The settings are: Enabled and Disabled.

#### **Onboard Serial Port 1/Port 2**

Select an address and corresponding interrupt for the first and the second serial ports. The settings are: 3F8/IRQ4, 2E8/IRQ3, 3E8/IRQ4, 2F8/IRQ3, Disabled, Auto.

#### UART2 Mode

This item allows you to determine which InfraRed(IR) function of the onboard I/O chip, this functions uses.

#### **Onboard Parallel Port**

There is a built-in parallel port on the on-board Super I/O chipset that Provides Standard, ECP, and EPP features. It has the following option:

Disabled

| (3BCH/IRQ7)/ | Line Printer port 0 |
|--------------|---------------------|
| (278H/IRQ5)/ | Line Printer port 2 |
| (378H/IRQ7)  | Line Printer port 1 |

#### **Parallel Port Mode**

SPP : Standard Parallel Port

EPP : Enhanced Parallel Port

ECP : Extended Capability Port

#### SPP/EPP/ECP/ECP+EPP

To operate the onboard parallel port as Standard Parallel Port only, choose "SPP." To operate the onboard parallel port in the EPP modes simultaneously, choose "EPP." By choosing "ECP", the onboard parallel port will operate in ECP mode only. Choosing "ECP+EPP" will allow the onboard parallel port to support both the ECP and EPP modes simultaneously. The ECP mode has to use the DMA channel, so choose the onboard parallel port with the ECP feature. After selecting it, the following message will appear: "ECP Mode Use DMA" at this time, the user can choose between DMA channels 3 to 1. The onboard parallel port is EPP Spec. compliant, so after the user chooses the onboard parallel port with the ECP function, the following message will be displayed on the screen: "EPP Mode Select." At this time either EPP 1.7 spec. or EPP 1.9 spec. can be chosen.

### 3-8 Power Management Setup

The Power Management Setup allows you to configure your system to most effectively save energy saving while operating in a manner consistent with your own style of computer use.

CMOS Setup Utility - Copyright(C) 1984-2003 Award Software

| Power | Management | Setup |
|-------|------------|-------|
|       |            |       |

| ACPI Function<br>Video Off Option                                    | Enabled<br>Always off<br>V/H SYNC+Blank<br>3<br>Instant-Off<br>Off<br>Press Enter | Item Help            |  |
|----------------------------------------------------------------------|-----------------------------------------------------------------------------------|----------------------|--|
|                                                                      |                                                                                   | Menu Level >         |  |
| > wake op Events                                                     | Fless Enter                                                                       |                      |  |
|                                                                      |                                                                                   |                      |  |
|                                                                      |                                                                                   |                      |  |
| $\uparrow \downarrow \rightarrow \leftarrow$ Move Enter:Select +/-/I |                                                                                   | _                    |  |
| F5:Previous Values F6:                                               | Optimized Defaults                                                                | F7:Standard Defaults |  |

### **ACPI Function**

This item allows you to Enabled/Disabled the Advanced Configuration and Power Management (ACPI). The settings are Enabled and Disabled.

### **Video Off Option**

This determines the manner in which the monitor is blanked. The choice are Suspend  $\rightarrow$  off, All Modes  $\rightarrow$  Off, and Always On.

### Video Off Method

This determines the manner in which the monitor is blanked.

| <b>DPMS</b> (default) | Initial display power management signaling.                       |  |
|-----------------------|-------------------------------------------------------------------|--|
| <b>Blank Screen</b>   | This option only writes blanks to the video buffer.               |  |
| V/H SYNC+Blank        | This selection will cause the system to turn off the vertical and |  |
|                       | horizontal synchronization ports and write blanks to the video    |  |
|                       | buffer.                                                           |  |

### Modem Use IRQ

This determines the IRQ in which the MODEM can use. The settings are: 3, 4, 5, 7, 9, 10, 11, NA.

### **Power Button Function**

Pressing the power button for more than 4 seconds forces the system to enter the Soft-Off state. The settings are: Delay 4 Sec, Instant-Off.

### Wake Up Events

Please refer to section 3-8-1

### 3-8-1 Wake up Events

| VGA                     | OFF         | Item Help     |
|-------------------------|-------------|---------------|
| LPT & COM               | LPT/COM     |               |
| HDD & FDD               | ON          |               |
| PCI Master              | OFF         | Menu Level >> |
| Wake-Up on Ring/LAN     | Disabled    |               |
| Wake-Up on PCI PME      | Disabled    |               |
| Wake-Up on RTC Alarm    | Disabled    |               |
| x Date of Month Alarm   | 0           |               |
| x Time (hh:mm:ss) Alarm | 0 : 0 : 0   |               |
| > IRQs Activities       | Press Enter |               |

CMOS Setup Utility - Copyright(C) 1984-2003 Award Software

#### Wake Up On Ring/PME

During Disabled, the system will ignore any incoming call from the modem. During Enabled, the system will boot up if there's an incoming call from the modem.

#### Wake-Up on RTC Alarm

This function is for setting date and time for your computer to boot up. During Disabled, you cannot use this function. During Enabled, choose the Date and Time Alarm:

#### Date(of month) Alarm

You can choose which month the system will boot up. Set to 0, to boot every day.

#### Time(hh:mm:ss) Alarm

You can choose what hour, minute and second the system will boot up.

**Note:** If you have change the setting, you must let the system boot up until it goes to the operating system, before this function will work.

### **IRQs** Activities

Please refer to section 3-8-1.1

### 3-8-1.1 IRQs Activities

CMOS Setup Utility - Copyright(C) 1984-2003 Award Software

IRQs Activities

|        |                   | -                          |                         |  |
|--------|-------------------|----------------------------|-------------------------|--|
| Primar | y INTR            | ON                         |                         |  |
| IRQ3   | (COM 2)           | Enabled                    | Item Help               |  |
| IRQ4   | (COM 1)           | Enabled                    |                         |  |
| IRQ5   | (LPT 2)           | Enabled                    | Menu Level >>>          |  |
| IRQ6   | (Floppy Disk)     | Enabled                    |                         |  |
| IRQ7   | (LPT 1)           | Enabled                    |                         |  |
| IRQ8   | (RTC Alarm)       | Disabled                   |                         |  |
| IRQ9   | (IRQ2 Redir)      | Disabled                   |                         |  |
| IRQ10  | (Reserved)        | Disabled                   |                         |  |
| IRQ11  | (Reserved)        | Disabled                   |                         |  |
| IRQ12  | (PS/2 Mouse)      | Enabled                    |                         |  |
| IRQ13  | (Coprocessor)     | Disabled                   |                         |  |
| IRQ14  | (Hard Disk)       | Enabled                    |                         |  |
| IRQ15  | (Reserved)        | Disabled                   |                         |  |
| ↑↓→←   | Move Enter:Select | +/-/PU/PD:Value F10:Save E | SC:Exit F1:General Help |  |
| F5     | Previous Values   | F6:Optimized Defaults      | F7:Standard Defaults    |  |

# 3-9 PnP/PCI Configuration Setup

This section describes configuring the PCI bus system. PCI, or Personal Computer Interconnect, is a system which allows I/O devices to operate at speeds nearing the speed the CPU itself uses when communicating with its own special components. This section covers some very technical items and it is strongly recommended that only experienced users should make any changes to the default settings.

| CMOS Setup Utility - Copyright(C) | 1984-2003 | Award | Software |
|-----------------------------------|-----------|-------|----------|
| PnP/PCI Configurations            |           |       |          |

|   | PnP OS Installed<br>Reset Configuration Data                                            | No<br>Disabled                               | Item Help    |
|---|-----------------------------------------------------------------------------------------|----------------------------------------------|--------------|
| x | Resources Controlled By<br>IRQ Resources<br>PCI/VGA Palette Snoop<br>Assign IRQ For VGA | Manual<br>Press Enter<br>Disabled<br>Enabled |              |
|   | Assign IRQ For USB                                                                      | Enabled                                      | Menu Level > |
|   | <pre>↑↓→← Move Enter:Select +/-/<br/>F5:Previous Values F6</pre>                        | PU/PD:Value F10:Save )<br>Optimized Defaults | -            |

### **Reset Configuration Data**

Normally, you leave this field Disabled. Select Enabled to reset Extended System Configuration Data (ESCD) when you exit Setup if you have installed a new add-on and the system reconfiguration has caused such a serious conflict that the operating system can not boot. The settings are: Enabled and Disabled.

### **Resource Controlled By**

The Award Plug and Play BIOS has the capacity to automatically configure all of the boot and Plug and Play compatible devices. However, this capability means absolutely nothing unless you are using a Plug and Play operating system such as Windows®95/98. If you set this field to "manual" choose specific resources by going into each of the sub menu that follows this field (a sub menu is preceded by a ">").

The settings are: Auto(ESCD), Manual.

### **IRQ Resources**

When resources are controlled manually, assign each system interrupt a type, depending on the type of device using the interrupt.

Please refer to section 3-9-1

### PCI/VGA Palette Snoop

Leave this field at *Disabled*. The settings are Enabled, Disabled.

### 3-9-1 IRQ Resources

| IRQ3  | assigned to | PCI Device | Item Help     |
|-------|-------------|------------|---------------|
| IRQ4  | assigned to | PCI Device |               |
| IRQ5  | assigned to | PCI Device |               |
| IRQ7  | assigned to | PCI Device | Menu Level >> |
| IRQ9  | assigned to | PCI Device |               |
| IRQ10 | assigned to | PCI Device |               |
| IRQ11 | assigned to | PCI Device |               |
| IRQ12 | assigned to | PCI Device |               |
| IRQ14 | assigned to | PCI Device |               |
| IRQ15 | assigned to | PCI Device |               |

# CMOS Setup Utility - Converight (C) 1984-2003 Award Software

## 3-10 PC Health Status

This section shows the Status of you CPU, Fan, Warning for overall system status. This is only available if there is Hardware Monitor onboard.

> CMOS Setup Utility - Copyright(C) 1984-2003 Award Software PC Health Status

| Disabled             | Item Help                                                                                                    |
|----------------------|----------------------------------------------------------------------------------------------------|
| Disabled             | -                                                                                                    |
| Enabled              |                                                                                                    |
| 25°C                 | Menu Level >                                                                                                    |
| 38°C                 |                                                                                                    |
| 5000 rpm             |                                                                                                    |
| 5000 rpm             |                                                                                                    |
| 1.78V                |                                                                                                    |
| 3.31V                |                                                                                                    |
| 4.98V                |                                                                                                    |
| 12.22V               |                                                                                                    |
| -12.36V              |                                                                                                    |
| -5.09V               |                                                                                                    |
| 3.21V                |                                                                                                    |
| 5.02V                |                                                                                                    |
| -/PU/PD:Value F10:Sa | ave ESC:Exit F1:General Help                                                                                                    |
|                      | Disabled<br>Enabled<br>25°C<br>38°C<br>5000 rpm<br>5000 rpm<br>1.78V<br>3.31V<br>4.98V<br>12.22V<br>-12.36V<br>-5.09V<br>3.21V<br>5.02V |

#### **Shutdown Temperature**

This item can let users setting the Shutdown temperature, when CPU temperature over this setting the system will auto shutdown to protect CPU.

### Show PC Health in Post

During Enabled, it displays information list below. The choice is either Enabled or Disabled

#### Current CPU Temperature/Current System Temp/Current FAN1, FAN2 Speed/Vcore/ Vdd/3.3V/+5V/+12V/-12V/VBAT(V)/5VSB(V)

This will show the CPU/FAN/System voltage chart and FAN Speed.

### **Detect CPUFAN in Post**

During Enabled, system will warn the user if CPU Fan is not functioning.

## 3-11 Miscellaneous Control

This section is for setting CPU Frequency/Voltage Control.

| CMOS Setup Utility - Cop<br>Misce                                              | pyright(C) 1984-200<br>llaneous Control | 03 Award Software        |
|--------------------------------------------------------------------------------|-----------------------------------------|--------------------------|
| CPU Clock Ratio<br>Auto Detect DIMM/PCI Clk                                    | 8X<br>Enabled<br>Disabled               | Item Help                |
| ** Current Host/PCI Clock is 100/<br>Host/PCI Clock at Next Boot is            | 33MHz **<br>100/33MHz                   | Menu Level >             |
| ** Current DRAM Clock is 133MHz *<br>DRAM Clock at next Boot is<br>VCCQ Select |                                         |                          |
| +2.5V Select<br>VDIMM Select                                                   | 2.5V(Default)<br>2.6V(Default)          |                          |
|                                                                                |                                         |                          |
| $\uparrow \downarrow \rightarrow \leftarrow$ Move Enter:Select +/-/PU/2        | PD:Value F10:Save                       | ESC:Exit F1:General Help |
| F5:Previous Values F6:Opt                                                      | timized Defaults                        | F7:Standard Defaults     |

Auto Detect DIMM/PCI Clk

This item allows you to enable/disable auto detect DIMM/PCI Clock.

#### **Spread Spectrum**

This item allows you to set the CPU Host/PCI clock and Spread Spectrum. The settings are: Enabled, Disabled.

#### Host/PCI Clock at next Boot is

This item allows you to select CPU frequency step by step increasing The choice are: 100MHz~132MHz, 133MHz~200MHz.

#### **DRAM Clock at next Boot is**

This field displays the capability of the memory modules that you can use The choice is either 100MHz or 133MHz (only select CPU Frequency 100MHz.)

#### **VCCQ Select**

This item allows you to select 1.5V of the AGP 4X VGA card. The choice are: 1.5V, 1.6V.

#### **VDIMM Select**

This item allows you to select 2.5V of the DDR Module. The choice are: 2.5V, 2.6V, 2.7V, 2.8V.

## 3-12 Load Standard/Optimized Defaults

### Load Standard Defaults

When you press <Enter> on this item, you get confirmation dialog box with a message similar to:

Load Standard Defaults (Y/N)? N

Pressing <Y> loads the BIOS default values for the most stable, minimal-performance system operations.

### Load Optimized Defaults

When you press <Enter> on this item, you get a confirmation dialog box with a message similar to:

Load Optimized Defaults (Y/N)? N

Pressing  $\langle Y \rangle$  loads the default values that are factory settings for optimal performance system operations.

# 3-13 Set Supervisor/User Password

You can set either supervisor or user password, or both of them. The differences are:

| Supervisor password: | Can enter and change the options of the setup menus.                  |  |
|----------------------|-----------------------------------------------------------------------|--|
| User password:       | Can only enter but do not have the right to change the options of the |  |
|                      | setup menus. When you select this function, the following message     |  |
|                      | will appear at the center of the screen to assist you in creating a   |  |
|                      | password.                                                             |  |

### ENTER PASSWORD:

Type the password, up to eight characters in length, and press <Enter>. The password typed now will clear any previously entered password from CMOS memory. You will be asked to confirm the password. Type the password again and press <Enter>. You may also press <Esc> to abort the selection and not enter a password.

To disable a password, just press <Enter> when you are prompted to enter the password. A message will confirm that the password will be disabled. Once the password is disabled, the system will boot and you can enter Setup freely.

### PASSWORD DISABLED.

When a password has been enabled, you will be prompted to enter it every time you try to enter Setup. This prevents an unauthorized person from changing any part of your system configuration.

Additionally, when a password is enabled, you can also require the BIOS to request a password every time your system is rebooted. This would prevent unauthorized use of your computer.

You determine when the password is required within the BIOS Features Setup Menu and its Security option. If the Security option is set to "System", the password will be required both at boot and at entry to Setup. If set to "Setup", prompting only occurs when trying to enter Setup.

# Chapter 4

# **DRIVER & FREE PROGRAM INSTALLATION**

Check your package and there is A MAGIC INSTALL CD included. This CD consists of all DRIVERS you need and some free application programs and utility programs. In addition, this CD also include an auto detect software which can tell you which hardware is installed, and which DRIVERS needed so that your system can function properly. We call this auto detect software MAGIC INSTALL.

# MAGIC INSTALL supports WINDOWS 9X/ME/NT4.0/2000/XP

Insert CD into your CD-ROM drive and the MAGIC INSTALL Menu should appear as below. If the menu does not appear, double-click MY COMPUTER / double-click CD-ROM drive or click START / click RUN / type X:\SETUP.EXE (assuming X is your CD-ROM drive).

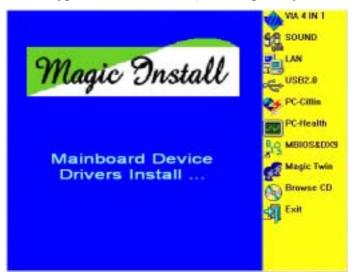

### From MAGIC INSTALL MENU you may make 10 selections:

| 1.  | VIA 4 IN 1 | install VIA Service Pack 4 IN 1 driver                     |
|-----|------------|------------------------------------------------------------|
| 2.  | SOUND      | install AC97 Audio Codec Installing driver                 |
| 3.  | LAN        | install VIA 10/100MB LAN Controller driver                 |
|     |            | (Only for P4X400DBP/P4X400DBZ)                             |
| 4.  | USB2.0     | install USB 2.0 driver                                     |
| 5.  | PC-CILLIN  | install PC-CILLIN2002 anti-virus program                   |
| 6.  | PC-HEALTH  | install Winbond PC-HEALTH hardware monitor Software        |
| 7.  | MBIOS&DX9  | install BIOS Live Update Utility & Microsoft DirectX 9 dri |
| 8.  | MAGIC TWIN | install Magic Twin Utility                                 |
| 9.  | BROWSE CD  | to browse the contents of the CD                           |
| 10. | EXIT       | to exit from MAGIC INSTALL menu                            |

# 4-1 IDE Install VIA Service Pack 4 IN 1 Driver

\* The path of the file is X:\VIA\DRIVER\SETUP.EXE

driver

- **IDE :** VIA ATAPI VENDOR SUPPORT DRIVER IS USED TO FIXED COMPATIBILITY ISSUE FOR IDE DEVICES
- AGPVXD : VIA AGPVXD DRIVER IS TO BE INSTALLED, IF YOU ARE USING AN AGP VGA CARD, VIAGART.VXD WILL PROVIDE SERVICE ROUTINES TO YOUR VGA DRIVER AND INTERFACE DIRECTLY TO HARDWARE, PROVIDING FAST GRAPHIC ACCESS
- **IRQ ROUTING :** VIA PCI IRQ MINIPORT DRIVER IS TO BE INSTALLED UNDER WIN98 ONLY, IT WILL FIX PCI IRQ ROUTING SEQUENCE
- INF:VIA REGISTRY DRIVER IS TO BE INSTALLED UNDER WINDOWSTHE DRIVER WILL ENABLE VIA POWER MANAGERMENT CONTROLLER

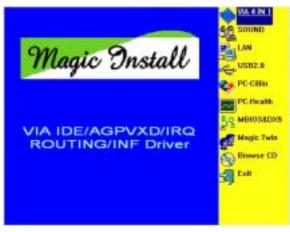

1. Click IDE when MAGIC INSTALL MENU appears

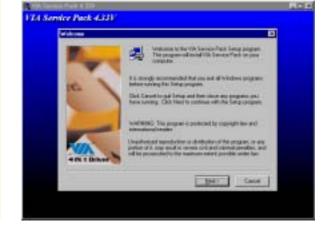

 Click NEXT when VIA Service Pack Wizard appears

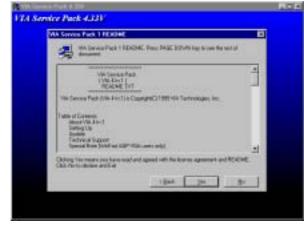

3. This is to announce the Copy Write, click Yes

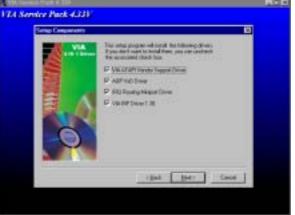

4. Click NEXT to choose all driver

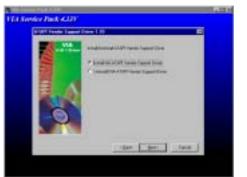

5. Click NEXT to Install ATAPI Vender Support Driver

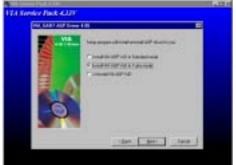

7. Click NEXT to Install VIA AGP VXD Driver 8. Click NEXT to Install VIA IRQ Routing Mini

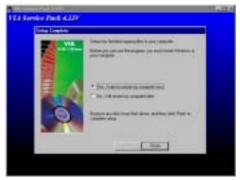

9. Click Finish to restart computer

# 4-2 SOUND Install ALC Audio Codec Driver

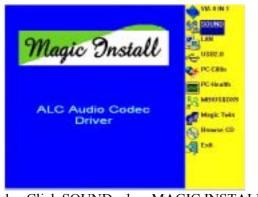

1. Click SOUND when MAGIC INSTALL MENU appears

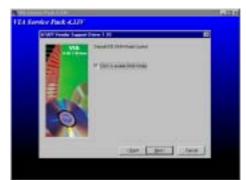

6. Click NEXT to choose enabled DMA Mode

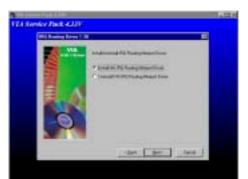

. Click NEXT to Install VIA IRQ Routing Mini port Driver

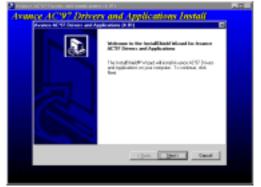

2. Then auto detect operation system language edition, click Next, start to install DRIVER

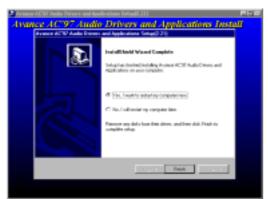

3. Click Finish and Restart Windows

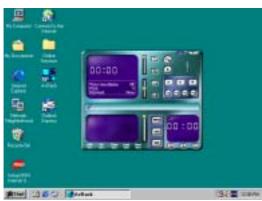

5. Avance Audio Rack table can play CD, WAV, MID, MP3, AVI, MPG Format File

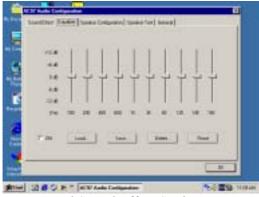

7. Manual Sound Effect Setting

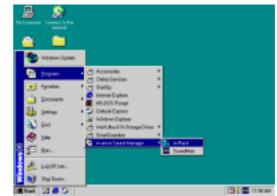

4. Click Start→Program→Avance Sound Manager→AvRack. Then AVRACK Windows appears

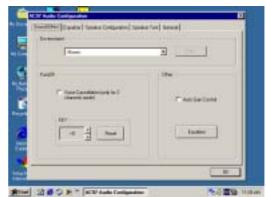

6. Sound Effect select and KaraOK Mode Function

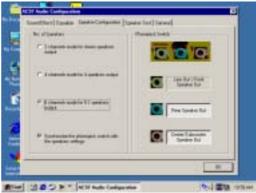

8. This is 2 channel/4 channel/6 channel speakers output setting

### NOTE: MAGIC INSTALL will auto detect file path:

X:\CODEC\ALCCODEC\SETUP.EXE (for WINDOWS 98SE/ME/NT4.0/2000/XP)

You need setting the "Environment Form Sound Effect" before you want to change 4/6 channel speaker output (Example: Room\Livingroom....)

### 4-3 LAN Install VIA10/100MB LAN Controller Driver (Only for P4X400DBP/P4X400DBZ)

The VIA10/100MB PCI Ethernet Adapter Driver path is X:\VIA\LANDRV

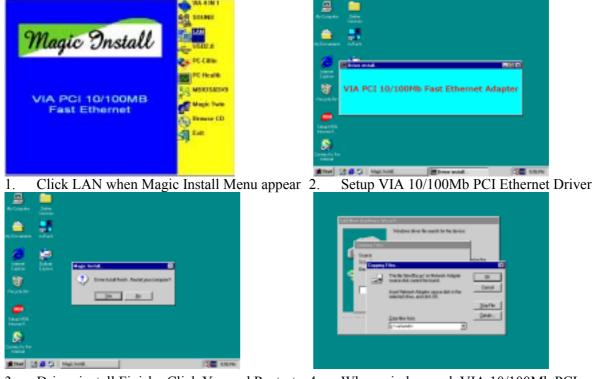

- 3. Driver install Finish , Click Yes and Restart 4. Computer
- When windows ask VIA 10/100Mb PCI Ethernet Adapter driver path, Change directory to X:\VIA\LANDRV and click OK, then finish installation

# 4-4 PC-HEALTH Winbond Hardware Doctor Monitoring Software

# The path of the file is X:\VIA\HEALTH-W\SETUP.EXE (Support Windows 9X/ME/2K/NT/XP)

In Windows 95/98 Winbond Hardware Doctor Monitoring Software needs some system files to copy in Utility that's why it needs install PC-HEALTH twice to complete setup.

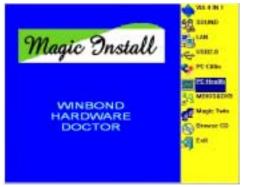

1. Click PC-Health when Magic Install Menu appears

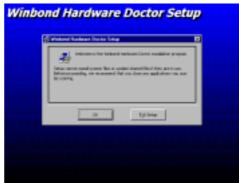

2. Click OK when Winbond Hardware Doctor Setup Window appears

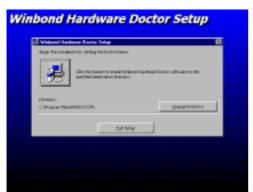

3. Click the Button to start installation

| And an and a set of the second of the second                                                                                                    | <br>Volond National Electral - Chocas Program Group            |            |
|----------------------------------------------------------------------------------------------------|----------------------------------------------------------------|------------|
| tgençiliye<br>comune<br>Centrale<br>Centrale<br>Centra                                                                | <br>parameter array programming rained and have identificating |            |
| tgençiliye<br>comune<br>Centrale<br>Centrale<br>Centra                                                                | Excerning.                                                     |            |
| Internets<br>Delectedaria<br>Delectedaria<br>Delected |                                                                |            |
| 2000 0000                                                                                                    | - narin                                                        |            |
|                                                                                                    | 2010112-006                                                    | ********   |
|                                                                                                    | Weined Reiners Textor                                          | 1212222222 |
|                                                                                                    |                                                                | 20020200   |
|                                                                                                    |                                                                |            |

4. Select Program Group name or enter a new group name, click continue to setup and click OK after setup complete

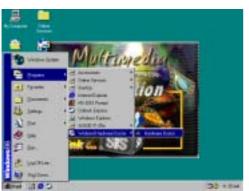

1.  $\rightarrow$  Hardware Doctor the Winbond Hardware Doctor will appears

You can remove the Utility in Control Panel  $\rightarrow$  Add/Remove Program icon

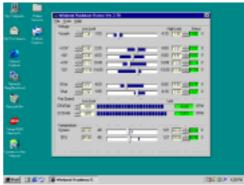

Click Program  $\rightarrow$  Winbond Hardware Doctor 2. After executing Winbond Hardware Doctor it supports system voltage, Fan speed and CPU/ SYSTEM Temperature. Because this is a Ontime Monitoring program therefore the value will change after it detected, if the value is over default setting the system will have warning picture and beeps

#### MAGIC BIOS Install BIOS Live Update Utility 4-5

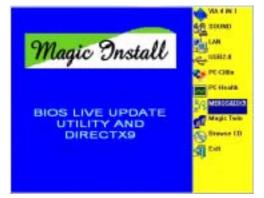

Click Magic BIOS when Magic Install 1. MENU appears

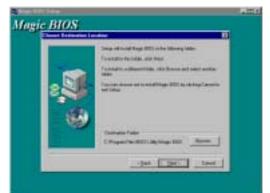

2. Click Next to install the Magic BIOS in **Destination Folder** 

#### 4-4-1 How To Utilize PC-HEALTH

| Volantipaler                                                                                                    |                                                                                                    | <u>en</u>                                                                                                    |        |
|----------------------------------------------------------------------------------------------------|----------------------------------------------------------------------------------------------------|----------------------------------------------------------------------------------------------------|--------|
| in magerine an and a second and a second and | Control     Control     Contro     Control     Control     Control     Control     Control     Co | Insuran         Insuran           Inductarian         Insuran           Inductarian         Insuran           Insuration         Insuration           Insuration         Insuration           Insuration         Insuration           Insuration         Insuration           Insuration         Insuration           Insuration         Insuration | 36 264 |

3. After finish Setup you will have a Magic BIOS icon in your screen

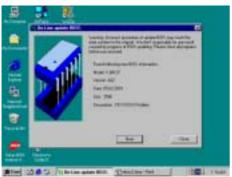

5. When On-line update BIOS the program will auto-check your BIOS version

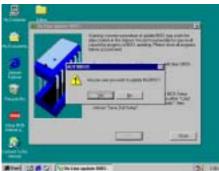

Click Yes if you want to update the BIOS otherwise choose No to exit

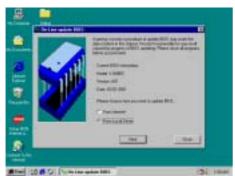

9. When choose From Local Driver to update BIOS, you must have the correct BIOS file in your Local Driver

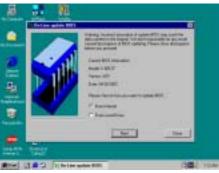

4. Double click the Magic BIOS icon you will have this picture, choose from internet you can upgrade BIOS On-line

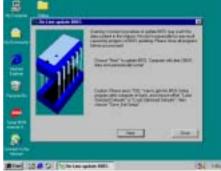

6. Click Next if you need update BIOS, after upgrade BIOS, the system will clear CMOS and automatically restart

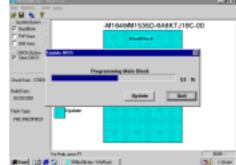

8. When System programming BIOS don't turn off power, after finish update BIOS, the system will clear CMOS and automatically Restart

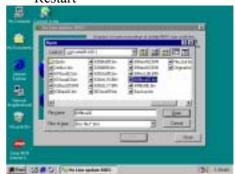

10. Choose the correct BIOS file to update BIOS

## 4-6 USB2.0 Install VIA USB2.0 Device Driver

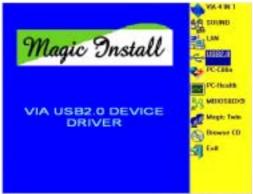

1. Click USB2.0 when MAGIC INSTALL MENU Appear

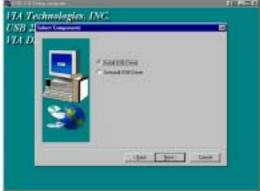

3. Select Install USB Driver and Click NEXT

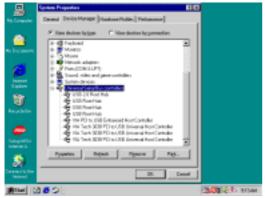

5. Check device working properly in Device Manager

#### The Path of the file is X:\VIA\VIAUSB20\SETUP.EXE

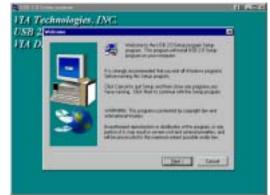

2. When USB2.0 Setup Program Appear, Click NEXT

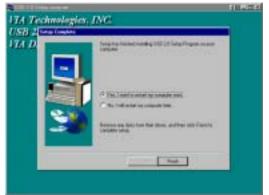

4. Select FINISH and Restart your Computer

# 4-7 PC-CILLIN Install PC-CILLIN 2004 Anti-virus program

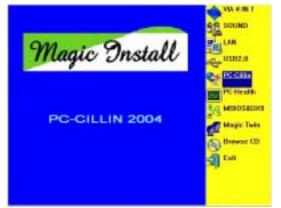

Click PC-CILLIN when MAGIC INSTALL 1. MENU appear

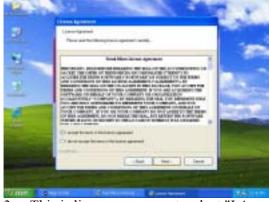

This is license agreement, select "I Accept 3. the terms" and Click NEXT

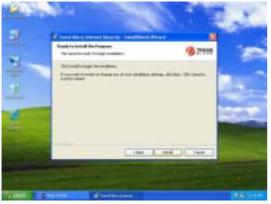

Click INSTALL, Start to install the software 6. Setup Complete and click FINISH 5.

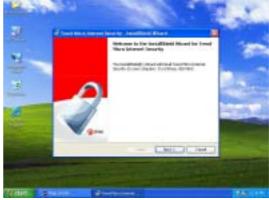

Click NEXT when the "Trend Micro internet 2. security" installshield wizard windows appear

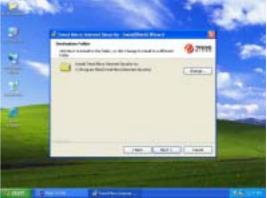

4. Click NEXT and Enter your Customer Information, Click NEXT or choose Change to change the path for the file to be stored

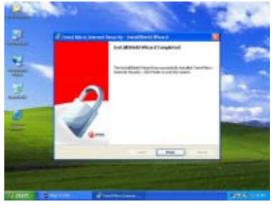

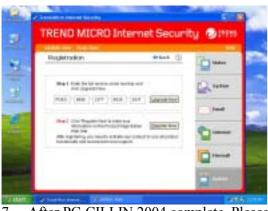

7. After PC-CILLIN 2004 complete, Please register your information and we recommend select update item to download newest engine code and virus code

Note: Please install ACROBAT READER, Before you read PC-CILLIN 2004 User Manual, the path at X:\acrobat\adberdr6\_enu\_full.exe

## 4-8 HOW TO DISABLE ON-BOARD SOUND

Enter BIOS SETUP choose INTEGRATE PERIPHERALS choose ON-CHIP DEVICE FUNCTION choose AC97 SOUND DEVICE

Disable on-board sound function by press PAGE DOWN KEY to Disable

# 4-9 HOW TO UPDATE BIOS

Before update BIOS please choose Disabled in "Flash Part Write Protect" item on "Miscellaneous Control" in BIOS Setup, please refer page 35

- Method 1. Use "Magic BIOS" update BIOS in Windows 98 (refer page 42)
- Method 2. In DOS Mode
- STEP 1. Prepare a boot disc. (you may make one by click START click RUN type SYS A: click OK)
- **STEP 2.** Copy utility program to your boot disc. You may copy from DRIVER CD X:\FLASH\AWDFLASH.EXE or download from our web site.
- **STEP 3.** Copy latest BIOS for P4X400DB/P4X400DBP/P4X400DBZ/P400TWIN from our web site to your boot disc.
- STEP 4. Insert your boot disc into A:, start the computer, type "Awdflash A:\ P4X400DBAxxx.BIN /SN/PY/CC/R" P4X400DBAxxx.BIN is the file name of latest BIOS it can be P4X400DBA3.BIN or P4X400DBB2.BIN
  - SN means don't save existing BIOS data
  - PY means renew existing BIOS data
  - CC means clear existing CMOS data
  - R means restart computer
- **STEP 5.** Push ENTER and the BIOS will be updated, computer will be restarted automatically.

# CHAPTER 5

# 5-1 INSTALLATION OF MagicTwin (a 2-User-System solution)

### Introduction

MagicTwin is a 2-User-System solution built on this special designed motherboard with a dual headed AGP graphic card, two PS/2 keyboard and mouse Y-cables and one piece of software (Driver and Tools). It allows you to add ONE additional station simultaneously running under Windows XP Home or XP-Professional (Service Pack 1).

### Necessary Components to Configure 2-User-System:

- > one special designed Motherboard with connectivity hardware onboard
- > one dual head AGP graphic card (purchased separately from your dealer)
- two Y-cables for two PS/2 Keyboards and two PS/2 Mice
- MAGIC INSTALL CD (incl. all DRIVERS you need and some TOOLS to enable the 2-User function of the motherboard). In addition this CD includes an auto detect software, which detects, installs and assigns the related 2<sup>nd</sup> video display and the 2<sup>nd</sup> PS/2 keyboard and PS/2 mouse.
- one serial number and activation key (printed on the sticker label on top of the CD package folding seal)
- two monitors
- two speaker systems (optional)

### Recommendations

- ➢ CPU: >1GHz
- minimum 256 MB RAM for two Stations, running simultaneously
- two Standard PS/2 Keyboards, -Mice and two Monitors (Sound: optional)
- Hard disk and CD-ROM drive

### Installation of MagicTwin

- > We recommend to install Windows XP and all related drivers from the scratch
- Switch off your PC and open the computer case
- Remove the AGP slot bracket and insert a dual headed AGP Video Card purchased separately from your dealer into the AGP-slot. If the delivered motherboard comes with dual VGA port onboard, please skip this step.

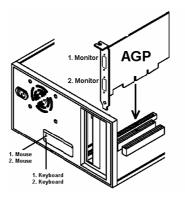

Dual Port AGP VGA Card

- As well attach the delivered Y-cables to the "green" port (former PS/2 Mouse port) and into the "violet" port (former PS/2 Keyboard port) at the rear side of the motherboard.
- Connect the 1<sup>st</sup> and 2<sup>nd</sup> mouse to the Y-cable, which is also linked to the "green" PS/2 connector and the 1<sup>st</sup> and 2<sup>nd</sup> keyboard to the other Y-cable, which is also connected to the "violet" port. The additional monitor MUST be attached otherwise windows will not detect and enable the 2<sup>nd</sup> monitor. Make sure the additional keyboards and mice work; they should affect the host console.
- Start your PC. Windows will automatically detect the new AGP Video device as a standard VGA-card. Please install first all drivers before installing "MagicTwin" of the MAGIC INSTALL CD. Insert the CD, wait for the automatic start and run the Installation of all other drivers beside the MagicTwin from the Magic Install CD. If the CD does not run automatically, please click to Start-> Run-> CD-Drive-> SETUP.EXE.
- > After all other drivers have been installed, lastly install the MagicTwin as follow:

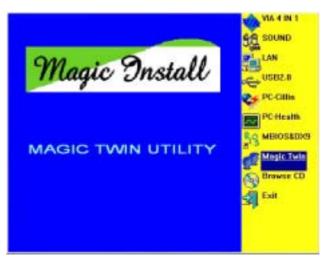

Click "MagicTwin" when the MAGIC INSTALL MENU appears. The Installation-routine will start...

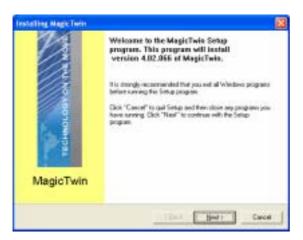

Welcome- Mask, click "Next"

| Mogic Twin<br>Davie Pace-ont to Adrivativity |                                                                             | 2       |
|----------------------------------------------|-----------------------------------------------------------------------------|---------|
|                                              | in programs inspire paravorid prot<br>over, without paravorid carries as in |         |
| Enter the Jahong Hage Tree Advances          |                                                                             |         |
| Her Parroot                                  |                                                                             |         |
| Estiga New Parrent                           |                                                                             |         |
| 🖓 (med Network Advantage Caracter            |                                                                             |         |
|                                              |                                                                             |         |
|                                              | (gash Best)                                                                 | T Creat |

Password and Network Console, click "Next"

| Installing HiggicTwin                               | ×                                    |
|-----------------------------------------------------|--------------------------------------|
| MagicTwin                                           | 2                                    |
| 2 2                                                 |                                      |
| Severe WildowawaWataha<br>Denination D Uhagaan Nacu | Andrew Hold 2000 PP (2000 PP (567 e) |
|                                                     |                                      |
|                                                     | Segure rended Nev                    |
|                                                     | The gent                             |

Installation in process, please wait...

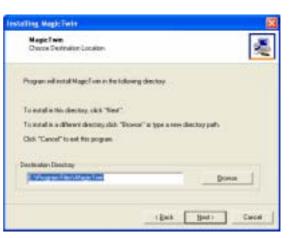

Option: Change destination path or click "Next"

| HagicTwin<br>Repthaters5        | eliärunitetti)               |        | 3         |
|---------------------------------|------------------------------|--------|-----------|
| Smini Mandres<br>Activation Say | 0111132<br>  13464   [123422 | 434380 |           |
| Ner                             | Your Name                    | -      |           |
| Distant                         | You Concern                  |        |           |
| E to d                          | Voer Mail                    |        |           |
| Pres                            | You Phone number             |        |           |
|                                 |                              |        | Thinksd 1 |

Type in the Serial and your Address, click "Next"

| Installing Mage Twin | MagoTees autoristidy socaled<br>Viou con start HageTeen Consideration<br>Shart + Programs + MagioTeen + MagioTeen Lancole                                      |   |
|----------------------|----------------------------------------------------------------------------------------------------|---|
| MagicTwin            | Install needs to sector system.<br>En you went to estant you computer ?<br>If [Tes, I want to estant ey computer nam]<br>If No.1 will writer to computer later |   |
|                      | Beam                                                                                                    | 1 |

Afterwards "Reboot your PC".

- Windows is restarting and loading the new installed drivers. The MagicTwin will be activated and assign automatically the 2<sup>nd</sup> Station to the 2<sup>nd</sup> monitor, -PS/2-keyboard and PS/2 mouse.
- > Please login in to Windows and add one or more additional users under the control panel.

### **Dual Head AGP-card**

The NVIDIA MX 440-8X, MX-4000, FX 5200 and FX5600 dual-head graphic cards are supported under MagicTwin. One display can be used by the host and the second by the MagicTwin station. Contact your dealer for purchasing of the validated NVIDIA dual head AGP VGA card. Among them are:

| 1. Jetway NV18-A2-64B | 2. Jetway NV34-AD-128B | 3. Jetway N31X-AD-128B |
|-----------------------|------------------------|------------------------|
| 4. Asustek V9520      | 5. Leadtek A340        | 6. Leadtek A180        |
| 7. MSI FX5600-TD128   | 8. MSI FX5200-TD128    |                        |

#### Language Support

The MagicTwin Console text and online help have not been updated for all supported languages. The same applies to the installation process text, menu items and desktop shortcuts. Therefore some text may be incorrect with respect to some languages.

#### Microsoft License Agreement

MagicTwin is (technically) able to run with only a single Windows-XP Installation and license. Each software application including Windows has its own EULA (End User License Agreement) that you must check for the specifics of multi-user application. The software license does not supersede any other manufacturer's license. Since most license agreements are vague about this specific situation of multi-user or leave it open, and their partners cannot give any general recommendation other than to check the EULA of the software that is being used on each of the workstations.

(C) MagicTwin is registered trademark of the manufacturer. We acknowledge all copyrights, names and trademarks to MagicTwin and all companies above. Information on this flyer may contain technical inaccuracies or typographical errors. Information may be changed or updated without notice. Manufacturer reserves the right to make improvements and/or changes in the products, programs and/or specifications described in this information at any time without notice. Distribution is only via Dealers, Shops and Distributors.